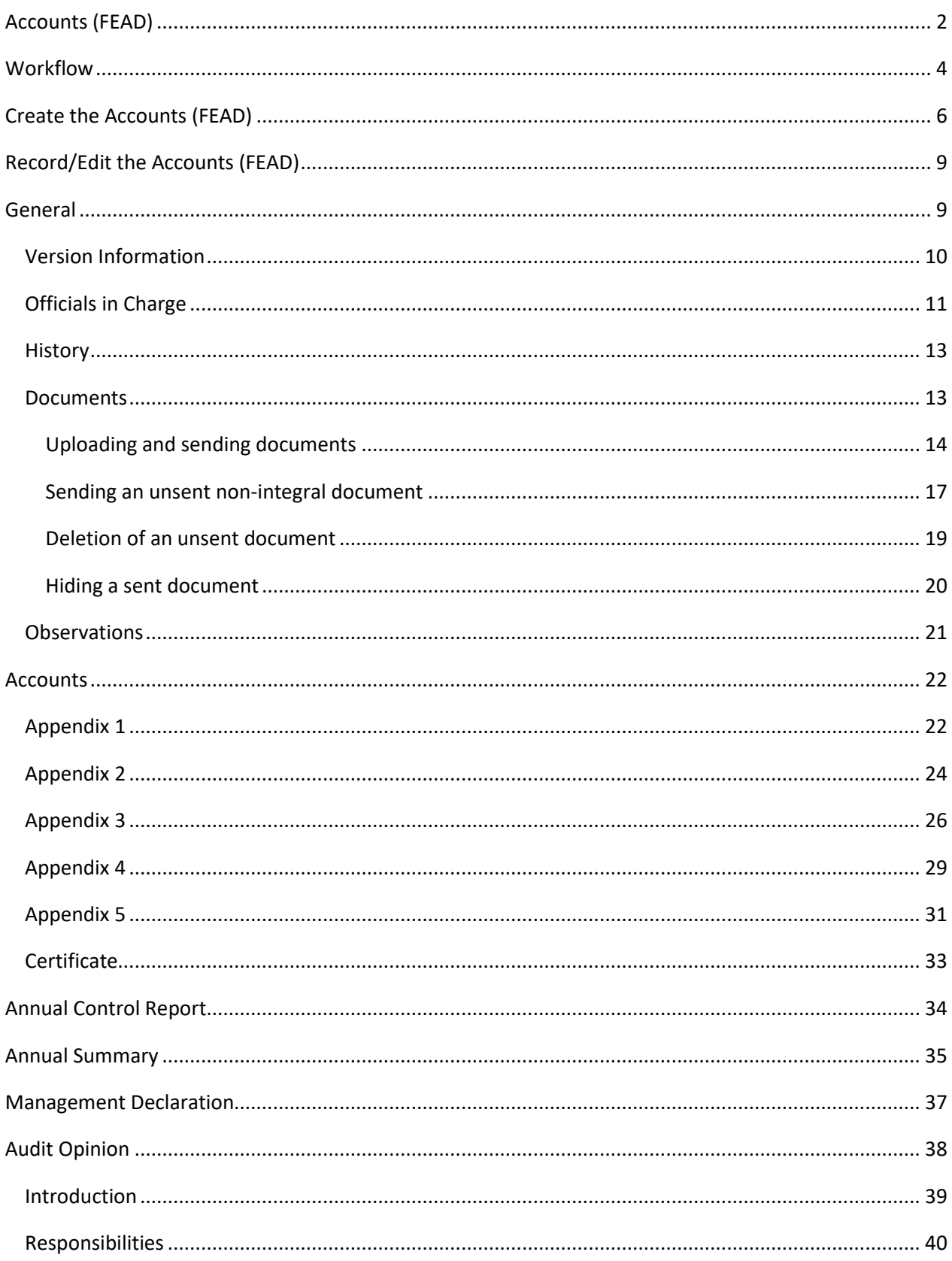

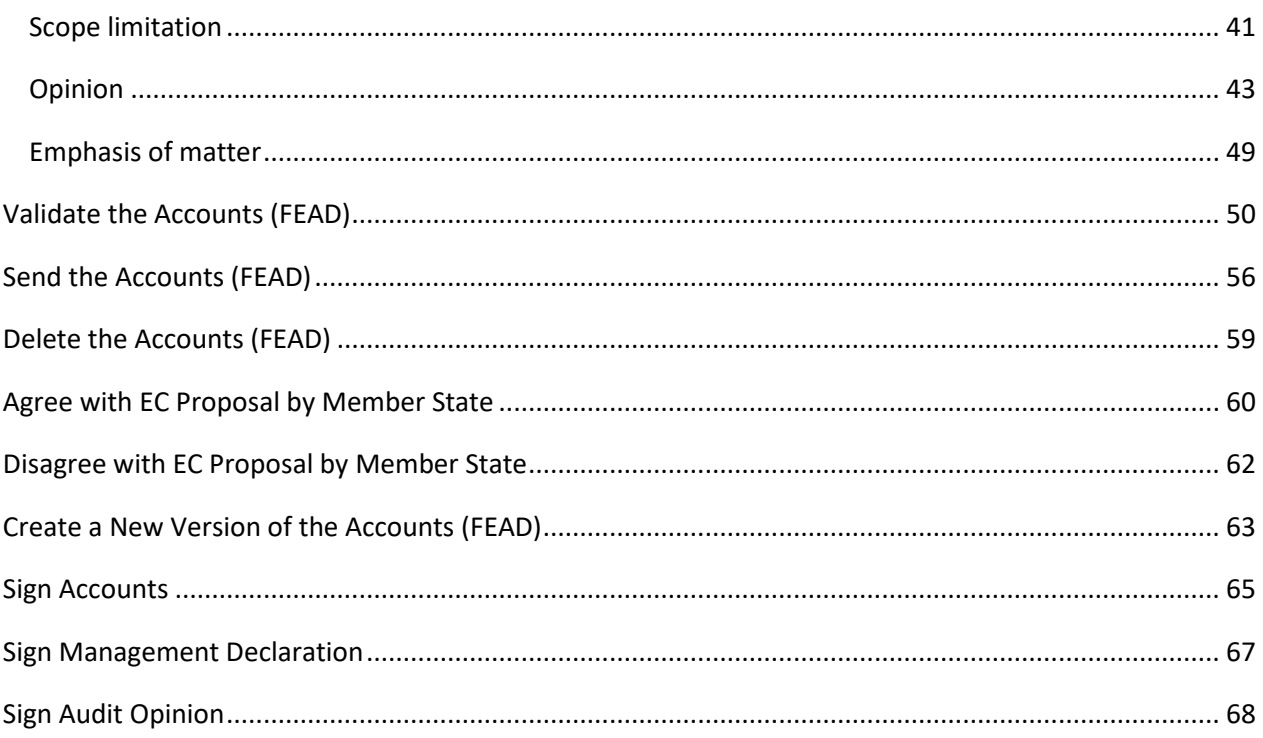

# <span id="page-1-0"></span>**Accounts (FEAD)**

### **PURPOSE**

This document describes the specifications and details related to the Accounts procedure under **Regulation (EU) 233/2014** and more specific those related to the Accounts for the Fund for European Aid to the Most Deprived (FEAD) **(Article 48).**

The Accounts procedure covers the submission of the Assurance Package, a set of 5 elements to be submitted together to the Commission before the **15th of February** of each year. These 5 elements are the Accounts, the Annual Summary, the Annual Control Report, the Management Declaration and the Audit Opinion.

### **REGULATIONS**

More detail regarding the regulation of the Accounts can be found in the ['About SFC2014'](http://ec.europa.eu/sfc/en/2014/about-sfc2014) section of this portal.

### **ROLES**

Roles involved in the Accounts are:

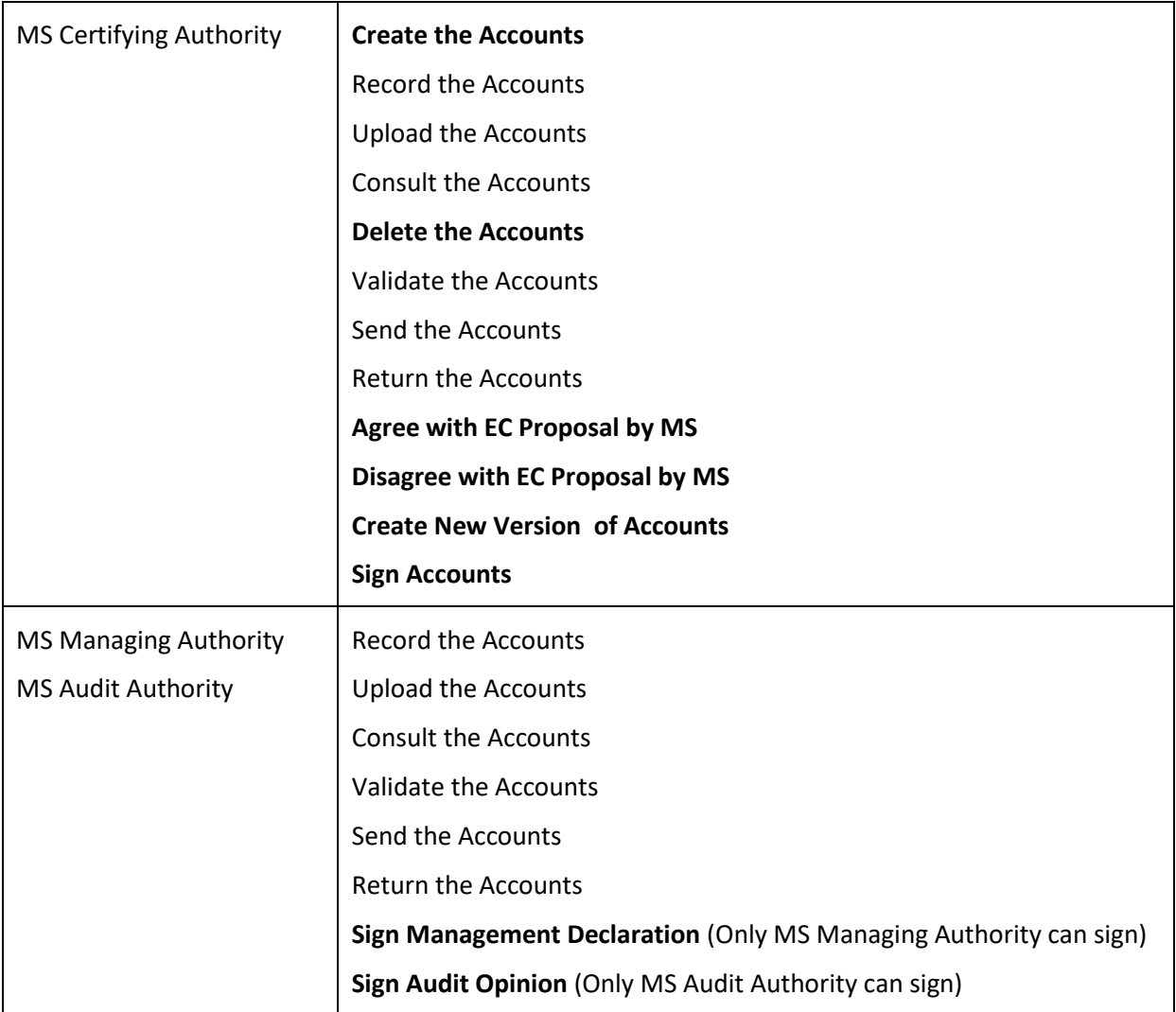

### **FUNDS**

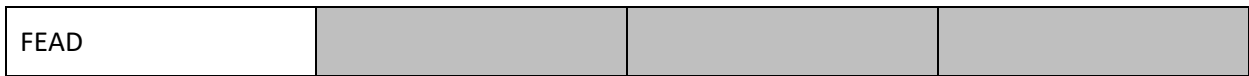

### **PRE-CONDITIONS**

When creating a new Accounts declaration for a specific Accounting year, it doesn't yet exist.

The Operational Programme is **ADOPTED**.

# <span id="page-3-0"></span>**Workflow**

This section shows the lifecycle to create and manage the Accounts for FEAD.

If the Commission rejects a set of accounts, they are returned and a new version has to be created and go through the whole process. There are no modifying accounts once they have been submitted. The Commission cannot change a set of accounts – only respond.

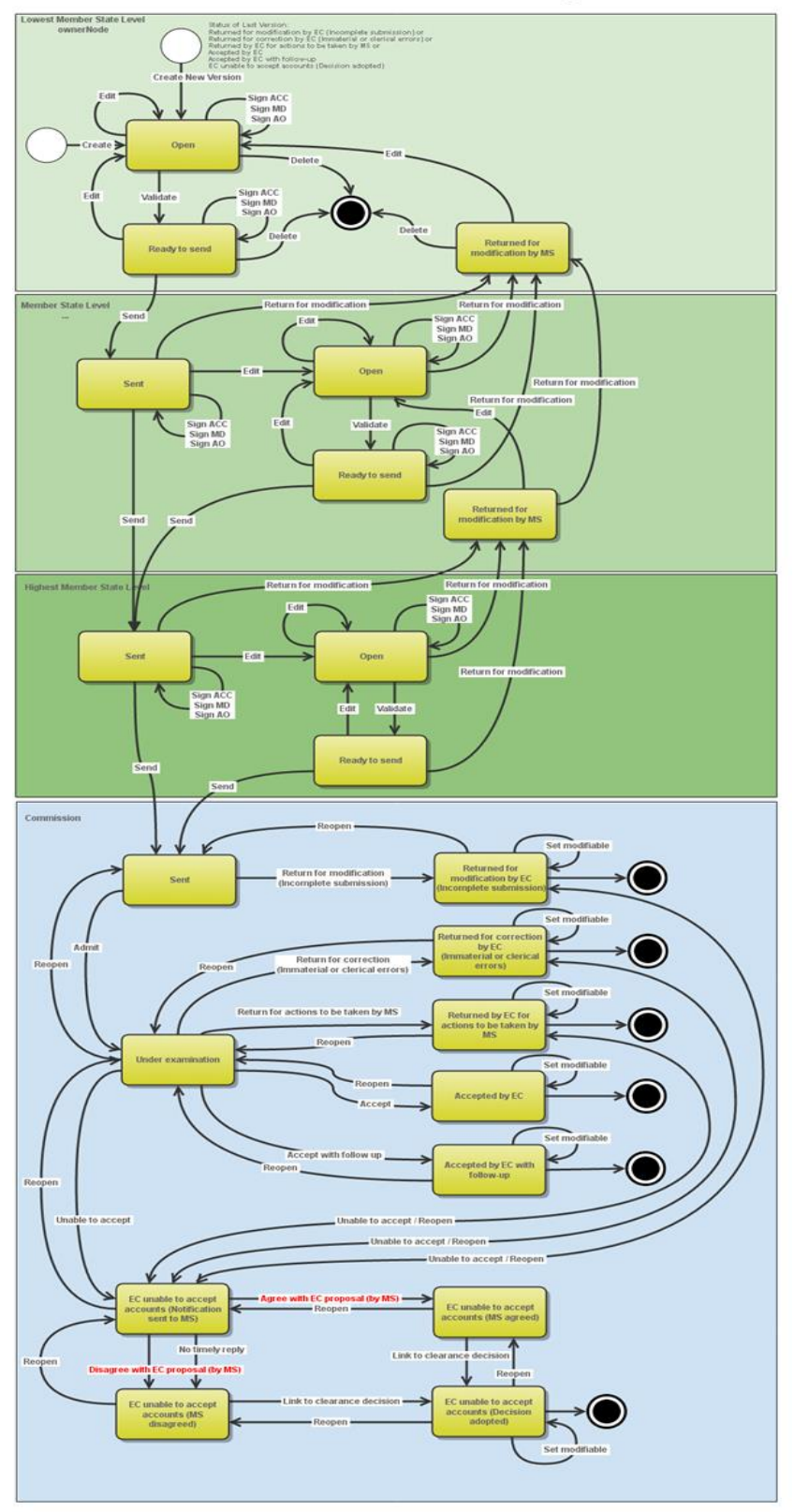

### Accounts IGJ/ETC/EMFF/FEAD State Diagram

# <span id="page-5-0"></span>**Create the Accounts (FEAD)**

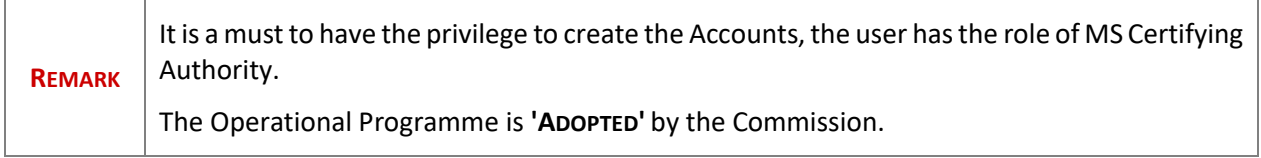

**1.** To access the **ACCOUNTS** section first click on the **Execution (1)** menu item and then on the **Accounts (FEAD)** link **(2)**.

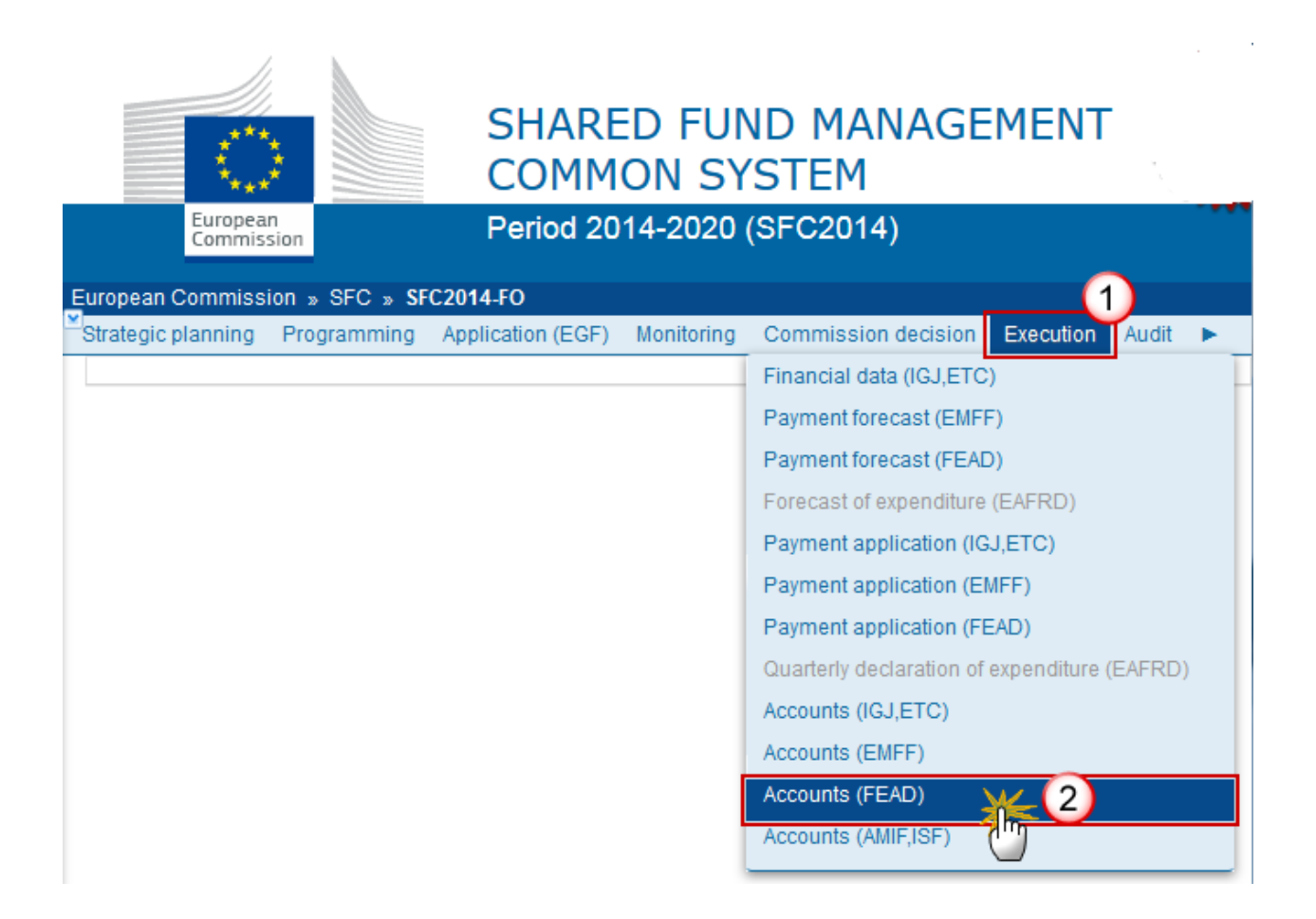

**2.** Click on the **Create New Accounts** link to create a new Account for FEAD.

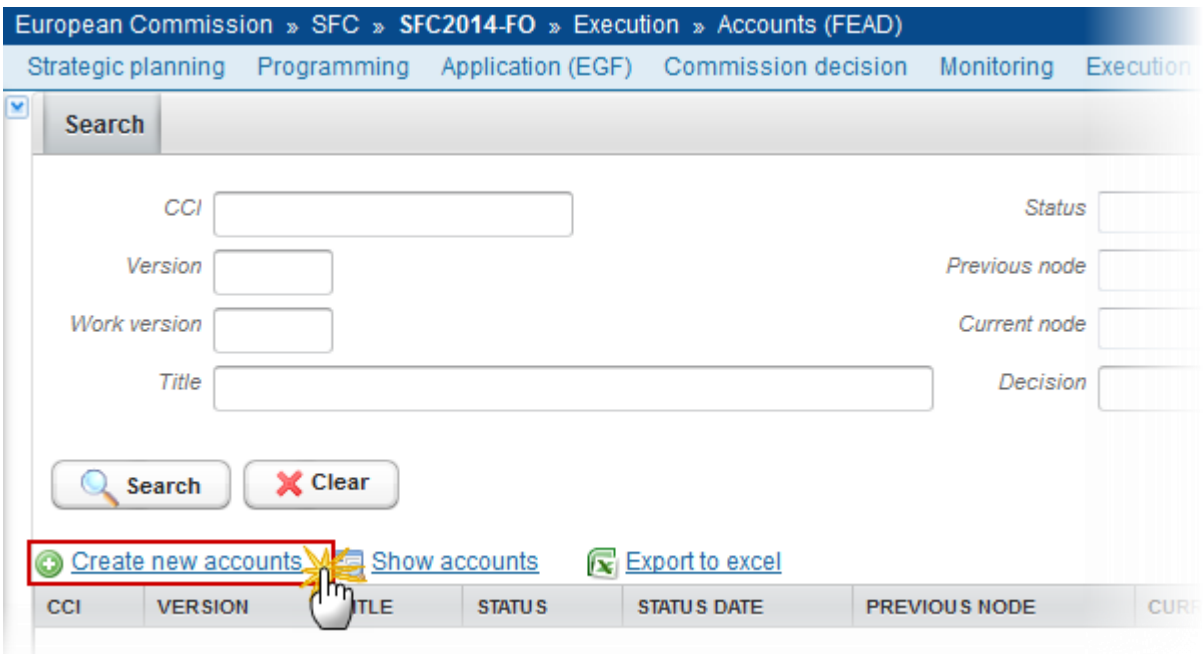

You are redirected to the Accounts creation wizard:

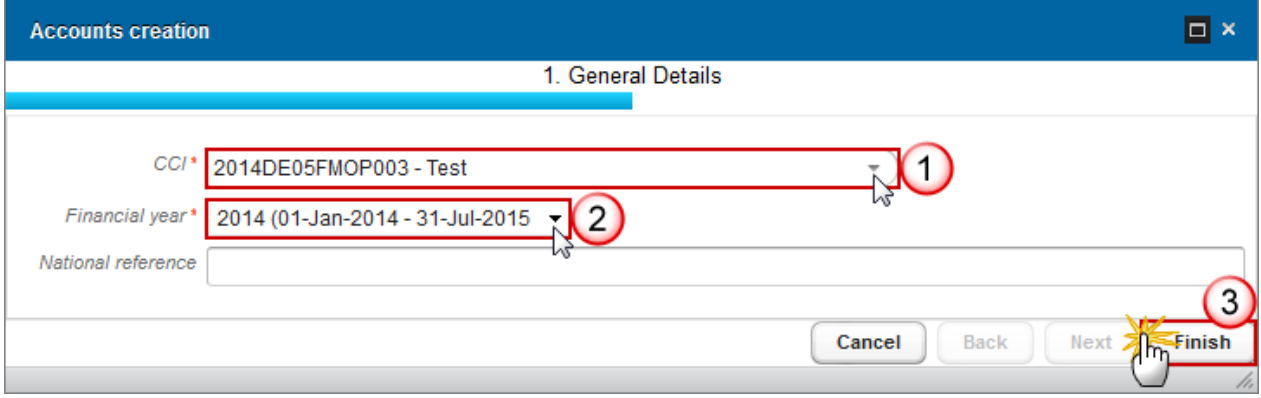

**3.** Select the following information:

#### **(1)** Select the *CCI*

The CCI list contains all adopted FEAD Programmes managed at your Node and which only contain FEAD Fund for which you are registered. The list returns the CCI and the Programme Title.

#### **(2)** Select the *Financial year*

The Accounts are always referring to an Accounting Period as described in **Article 135 of Regulation (EU) No 1303/2013.**

Creation of the Accounts for an Accounting Period will only be enabled after the due date of the Final Payment Application of that Accounting Period. The Accounting Period list (=Accounting Year) will therefore contain all required Accounting Periods for which no Accounts version exists and with a Final Payment Application due date < current date. The required Accounting Periods are those between start and end of eligibility of the last available adopted programme version (Accounting period end date >= Adopted Programme version start of eligibility and Accounting period start date <= Adopted Programme version end of eligibility).

**(3)** Click on the **FINISH** button to confirm the creation action

The status of the Account is **OPEN**.

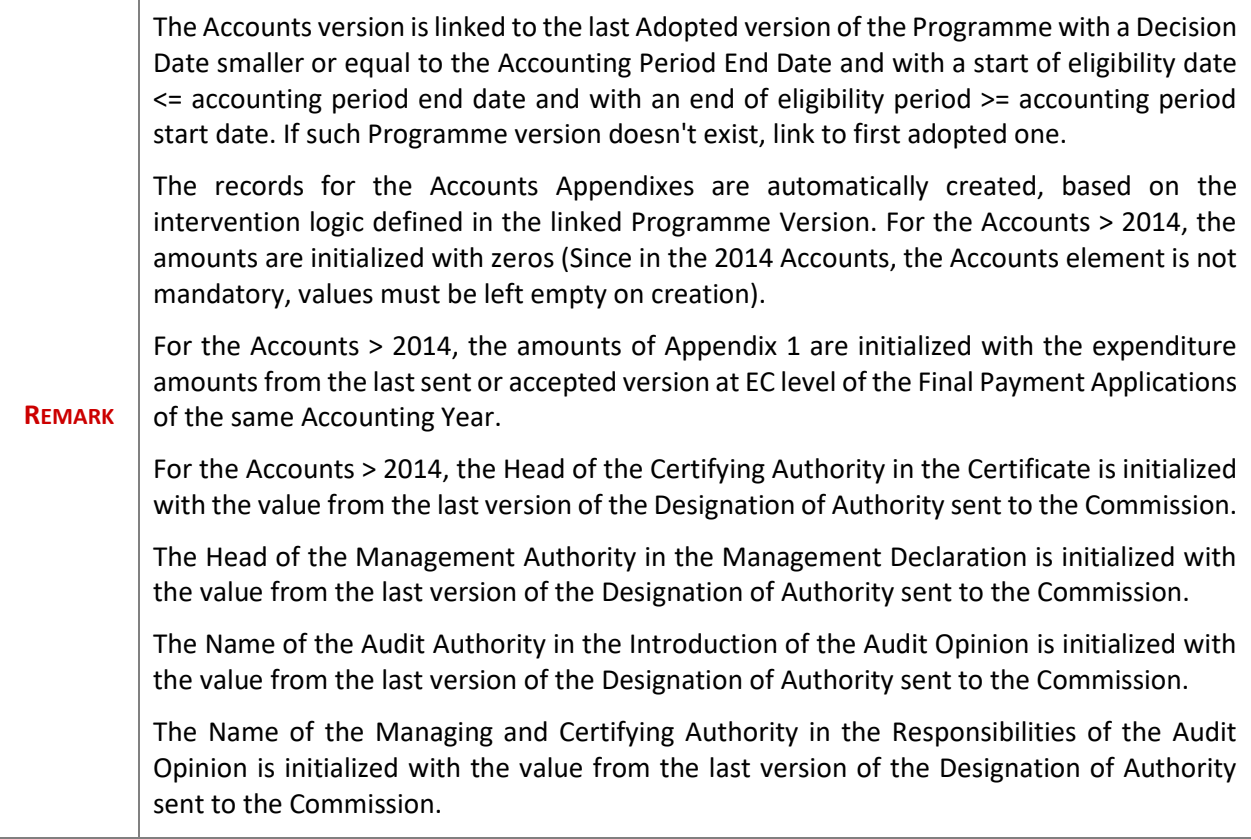

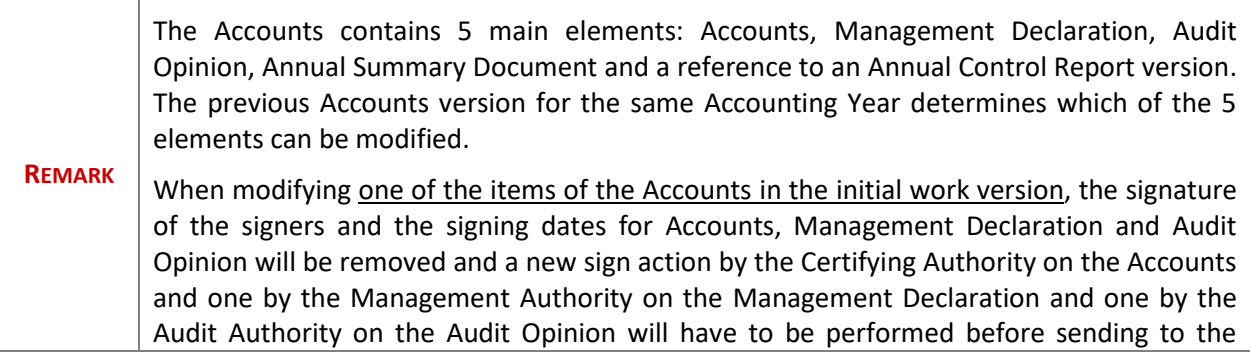

Commission is allowed. . When the work version is  $> 0$ , then the signatures of the Management Declaration and Audit Opinion are only removed when these elements were set as modifiable.

When modifying one of the items of the Management Declaration in the initial work version, the signature of the signers and the signing dates for Management Declaration and Audit Opinion will be removed and a new sign action by the Management Authority on the Management Declaration and one by the Audit Authority on the Audit Opinion will have to be performed before sending to the Commission is allowed. When the work version is  $> 0$ , then the signatures of the Audit Opinion is only removed when this element was set as modifiable.

When modifying one of the items of the Audit Opinion, the signature of the signer and the signing date for the Audit Opinion will be removed and a new sign action by the Audit Authority on the Audit Opinion will have to be performed before sending to the Commission is allowed.

# <span id="page-8-0"></span>**Record/Edit the Accounts (FEAD)**

Find all the information to complete each screen of the Accounts for FEAD. The Accounts contains 5 main elements: Accounts, Management Declaration, Audit Opinion, Annual Summary Document and a reference to an Annual Control Report version. The previous Accounts version for the same Accounting Year determines which of the 5 elements can be modified.

Below are the links to the main sections:

- **[General](#page-8-1)**
- **[Accounts](#page-21-0)**
- [Annual control report](#page-33-0)
- [Annual summary](#page-34-0)
- [Management declaration](#page-36-0)
- **[Audit opinion](#page-37-0)**

## <span id="page-8-1"></span>**General**

### <span id="page-9-0"></span>*Version Information*

The Version Information contains information on the identification and status of the Accounts version; like the CCI, the Title, the Version Number, the Status, the Clearing Decision, the Node where it currently resides and the Accounting Period. It also shows the results of the last validation done on this Accounts version.

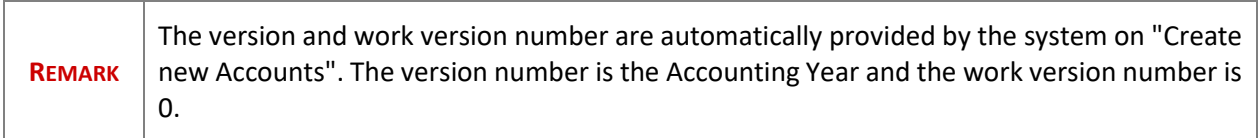

Only the *National Reference* can be updated.

**1.** Click on the **EDIT** button **the modify** the National Reference.

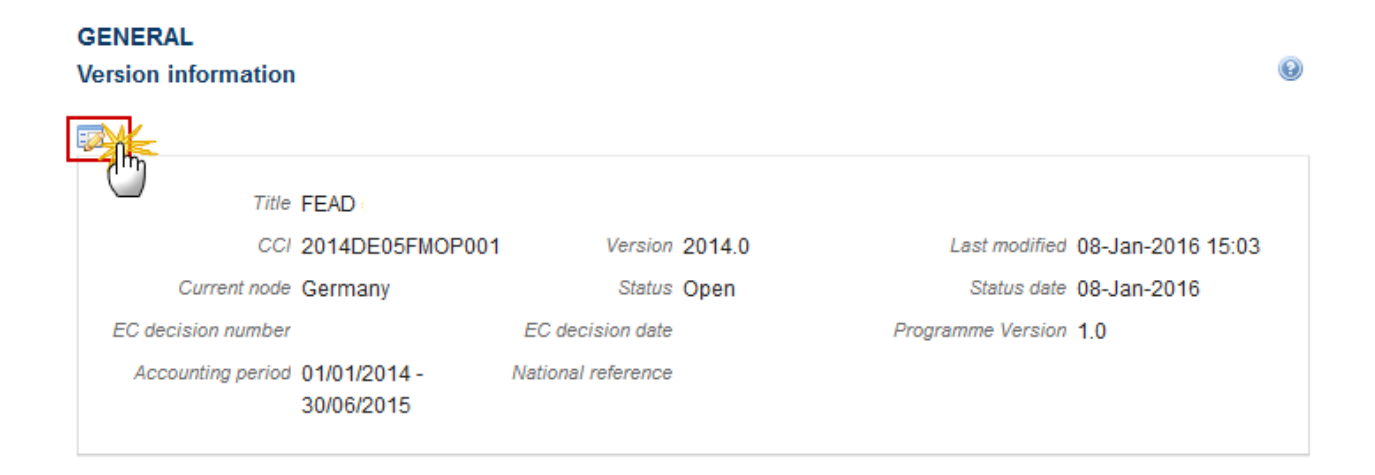

The Edit Details pop-up window appears:

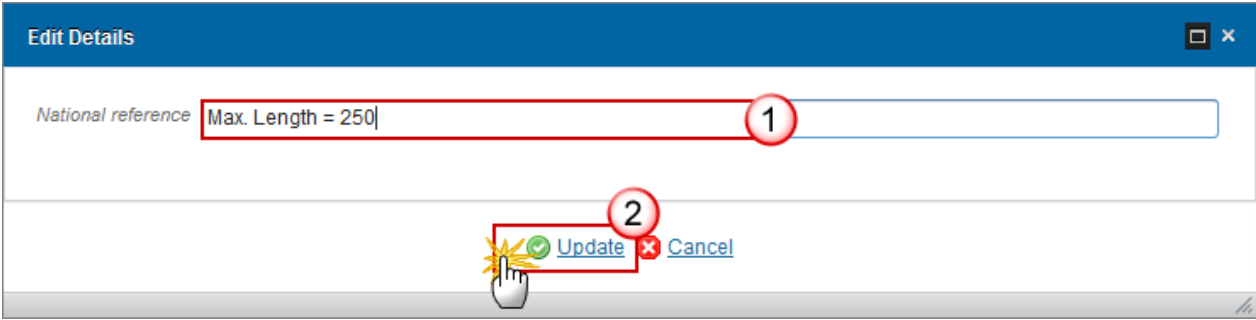

- **2.** Enter the following information:
- **(1)** Enter the new National reference
- **(2)** Click on **Update** to save the information.

## <span id="page-10-0"></span>*Officials in Charge*

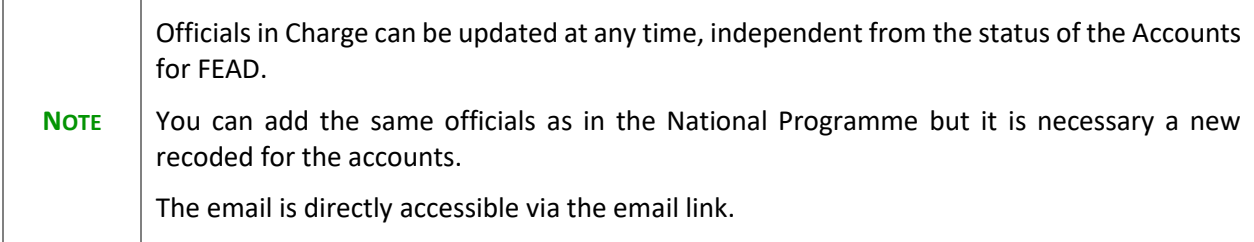

- Click on the ADD button **the add** a new official in charge.
- Select an official and click in the **EDIT** button to modify the information of this official.
- Select an official and click on the **REMOVE** button to delete the official in charge selected.

#### **GENERAL** Officials in charge 52 **NAME** PHONE **EMAIL VALID UN VALID FROM**

**1.** Click on the **ADD** button **O** to add a new official in charge.

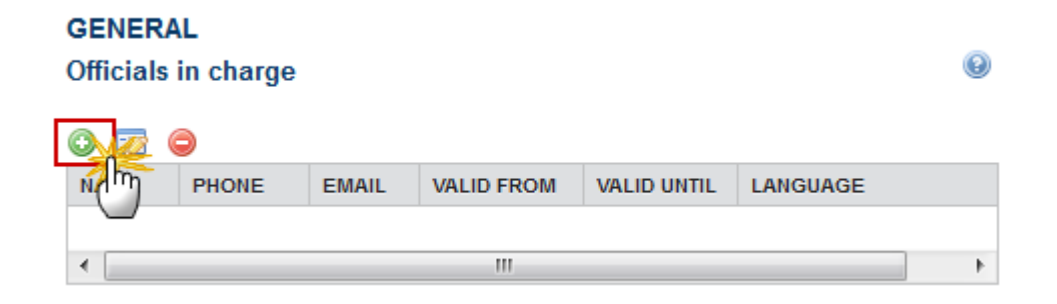

The Edit Details popup window appears:

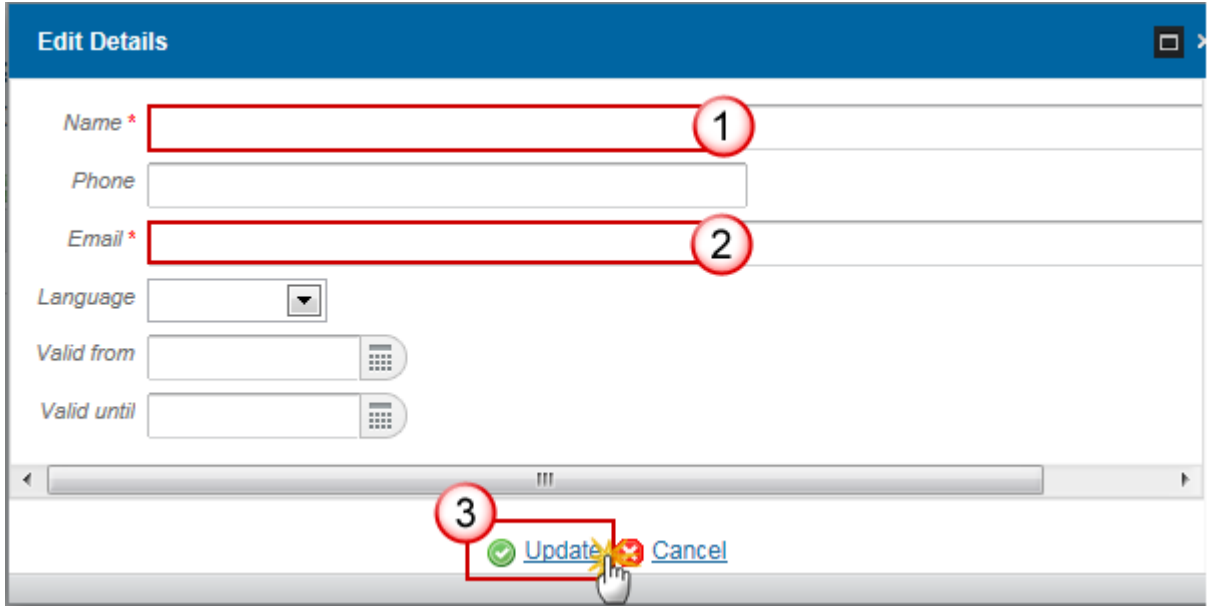

- **2.** Enter the following information:
- **(1)** Enter the *Name*.
- **(2)** Enter the *Email*.
- **(3)** Click on **Update** to save the information.

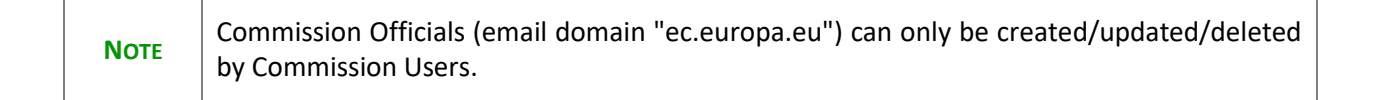

### <span id="page-12-0"></span>*History*

This section shows all the actions that happened in the Accounts for FEAD since it was created, for example:

#### **GENERAL**

History

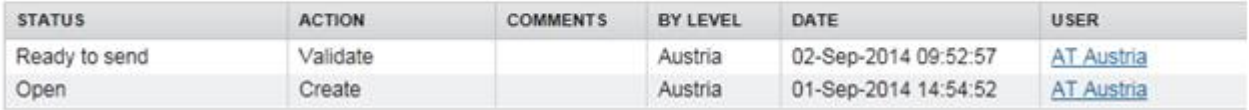

#### <span id="page-12-1"></span>*Documents*

The Documents list shows all documents uploaded against this version of the Accounts by Member State and by Commission. Member State Users see all their own Documents and the sent Commission Documents. Commission Users see all their own Documents and the sent Member State Documents.

The following document types will be foreseen:

| <b>Description</b>                                                        | Non-<br>integral | Integral | System | Required |
|---------------------------------------------------------------------------|------------------|----------|--------|----------|
| Snapshot of data before send                                              |                  | X        | X      | X        |
| Acknowledgment of Receipt                                                 |                  |          | X      | X        |
| MS agreement letter on EC proposal                                        |                  | x        |        | X        |
| MS disagreement letter on EC proposal*                                    |                  | X        |        | X        |
| <b>Annual Summary</b>                                                     |                  | x        |        | $X^**$   |
| MS Letter to request an extension of the deadline<br>for the accounts *** | X                |          |        |          |
| Reply to Commission request                                               | x                |          |        |          |

<sup>\*</sup> This document type is normally integral, but since it must be created and sent by the Member State when the Accounts already reside at Commission level, the integral feature will be implemented programmatically.

\*\*When DoA is sent to EC and when no previous version or when requested in previous version. When no Annual Summary is uploaded in the current version the system will show the last uploaded Annual Summary and version number.

\*\*\* This document type is restricted to the following status: 'Open', 'Ready to Send', 'Returned for Modification by MS'.

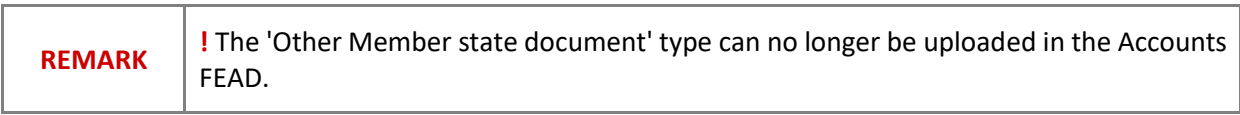

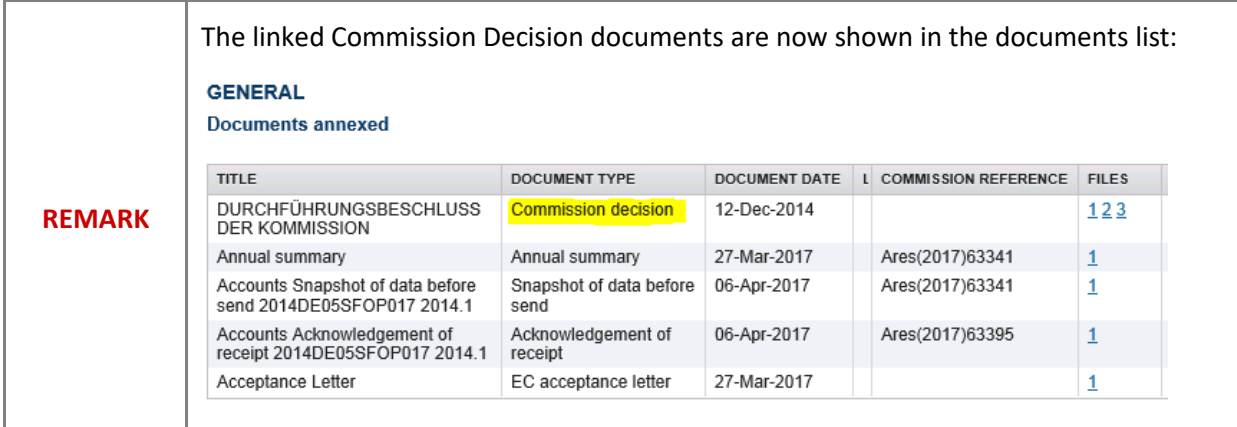

### <span id="page-13-0"></span>**Uploading and sending documents**

Multiple documents can be uploaded in the Accounts for FEAD.

- Clicking on the ADD button will open a pop-up window allowing you to add a new document type with attachments.
- Selecting a document row and click on the **EDIT** button will allow you to modify the document information. If a document of type 'Other Member State Document' must be sent, you can select the edit button in order to send the document.
- Selecting a row of a previously uploaded document and click on the **REMOVE** button **the delete** the document and associated attachments.

#### **GENERAL**

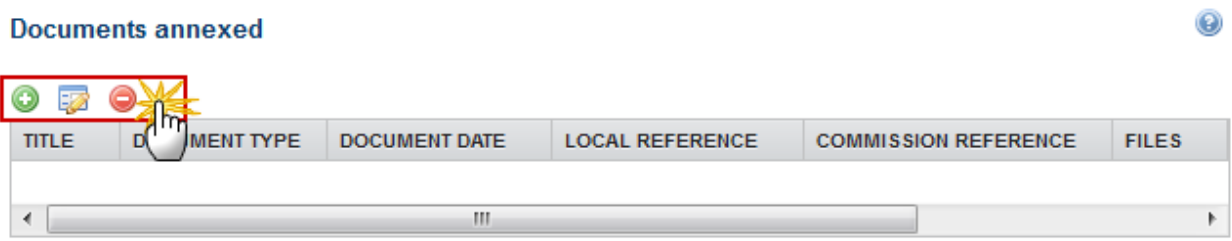

**1.** Click on the ADD button **the about the add** a new document.

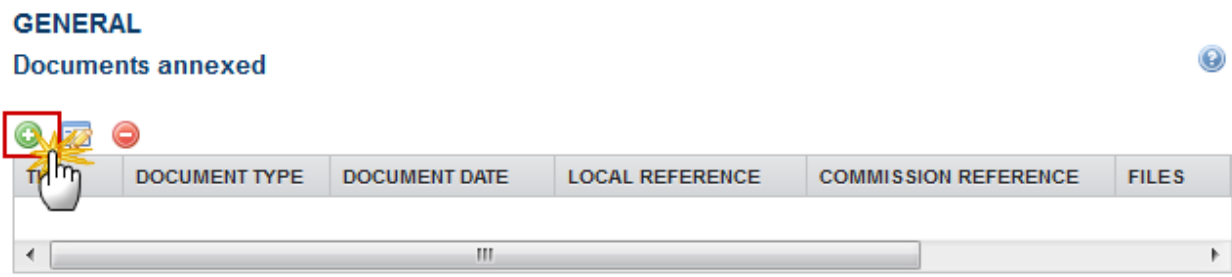

The document detail pop-up window appears:

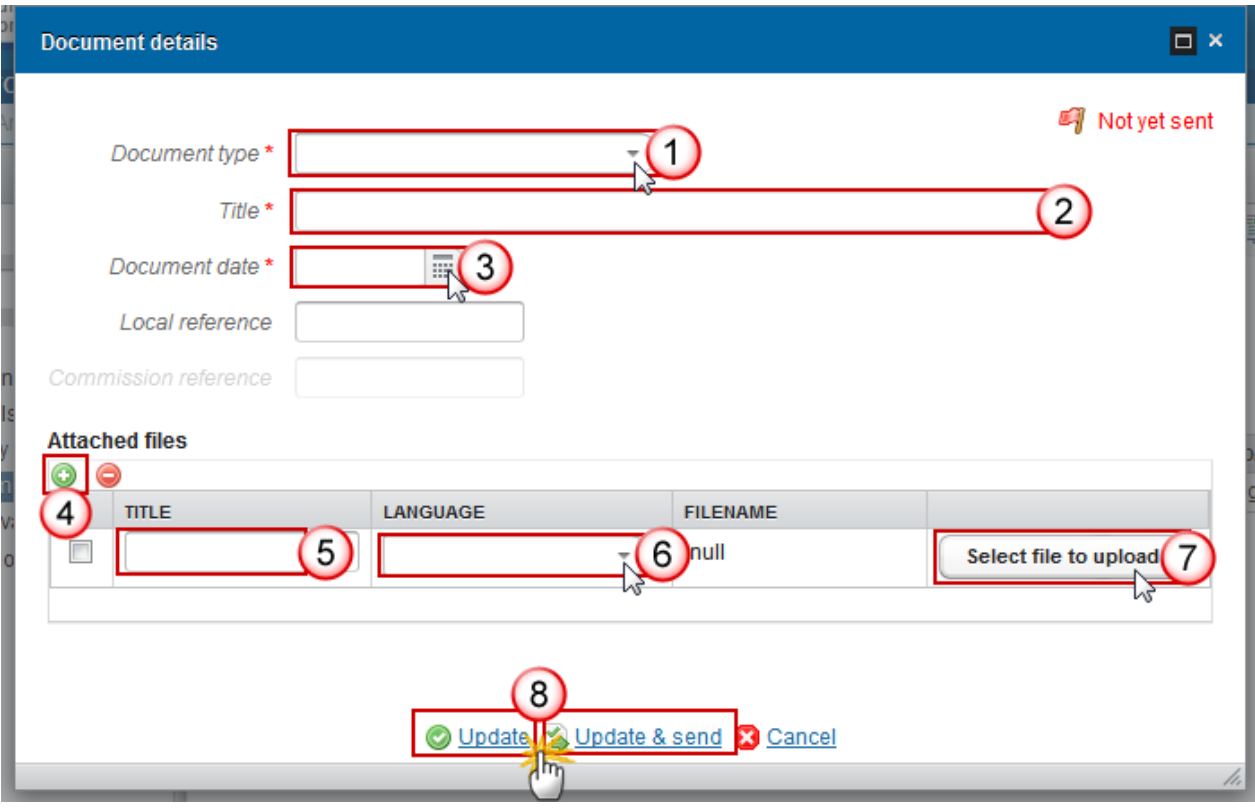

- **2.** Enter or select the following information:
- **(1)** Select a *Document Type*
- **(2)** Enter a *Title* for your Document
- **(3)** Enter a *Document Date*
- **(4)** Click on the ADD button **the add** a new attachment
	- $\bullet$  You can add multiple attachments by clicking on the ADD button
	- You can remove unwanted attachments by selecting the attachment and clicking on the **REMOVE** button
- **(5)** Enter a *Title* for your attachment.
- **(6)** Select the *Language* of the document.
- **(7)** Select the *file* to upload.
- **(8)** Click on **Update** to save the information or **Update & Send** to send the document to the Commission.

**REMARK** Commission Reference N° is only enabled for Commission Users, while Local Reference is only enabled for Member State Users.

The pop-up window closes and the documents are uploaded.

## <span id="page-16-0"></span>**Sending an unsent non-integral document**

**1.** Once the document and attachment(s) have been uploaded select the document row in the list **(1)** and click on the **EDIT** button **(2)**

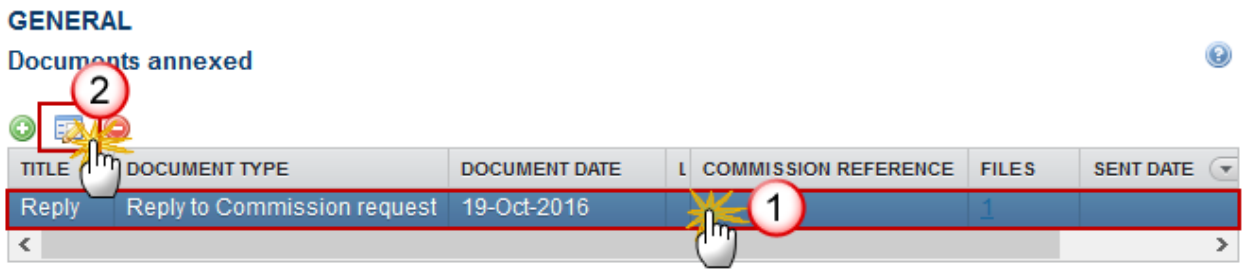

**2.** Click on **Update & Send** to send the document to the Commission.

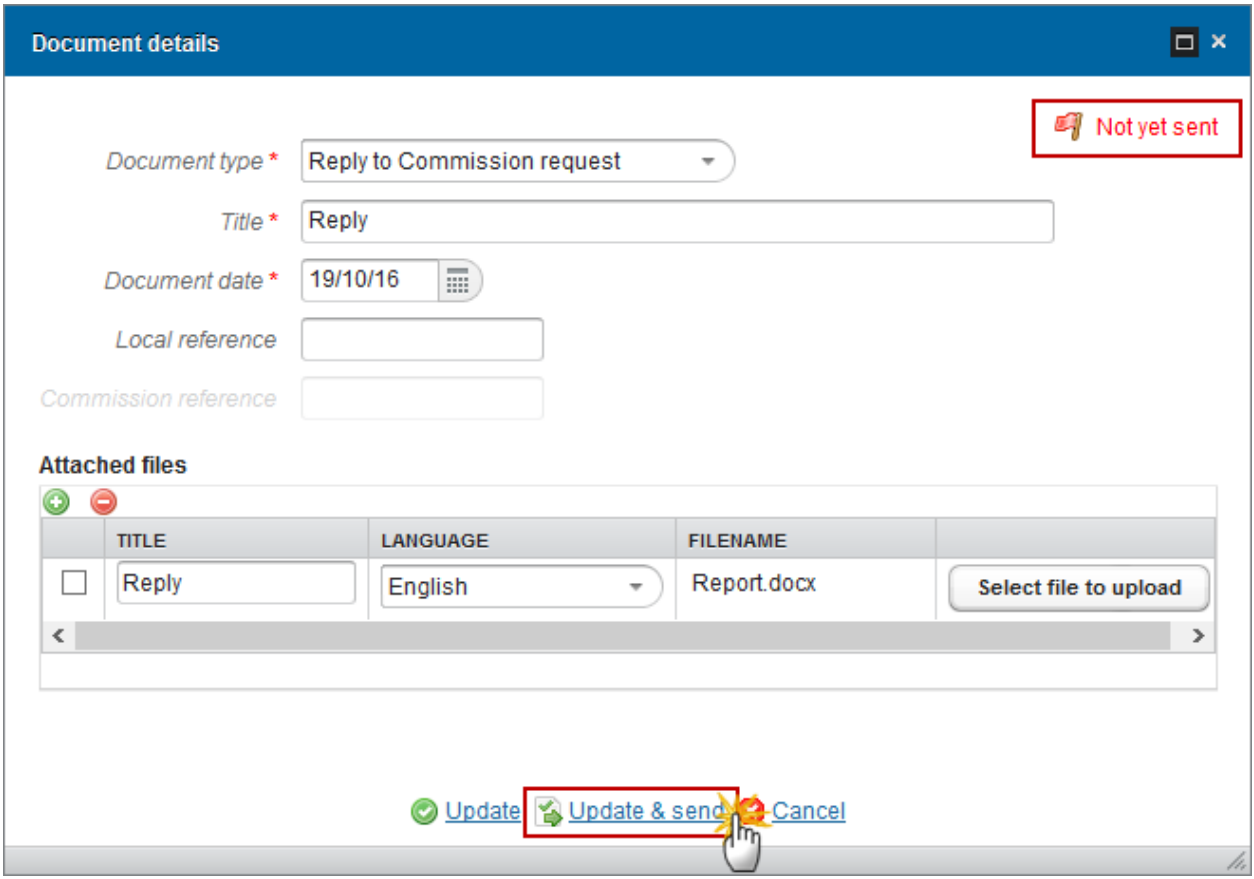

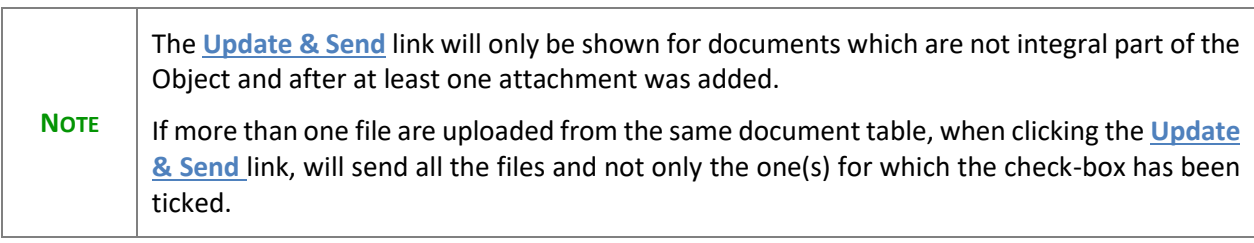

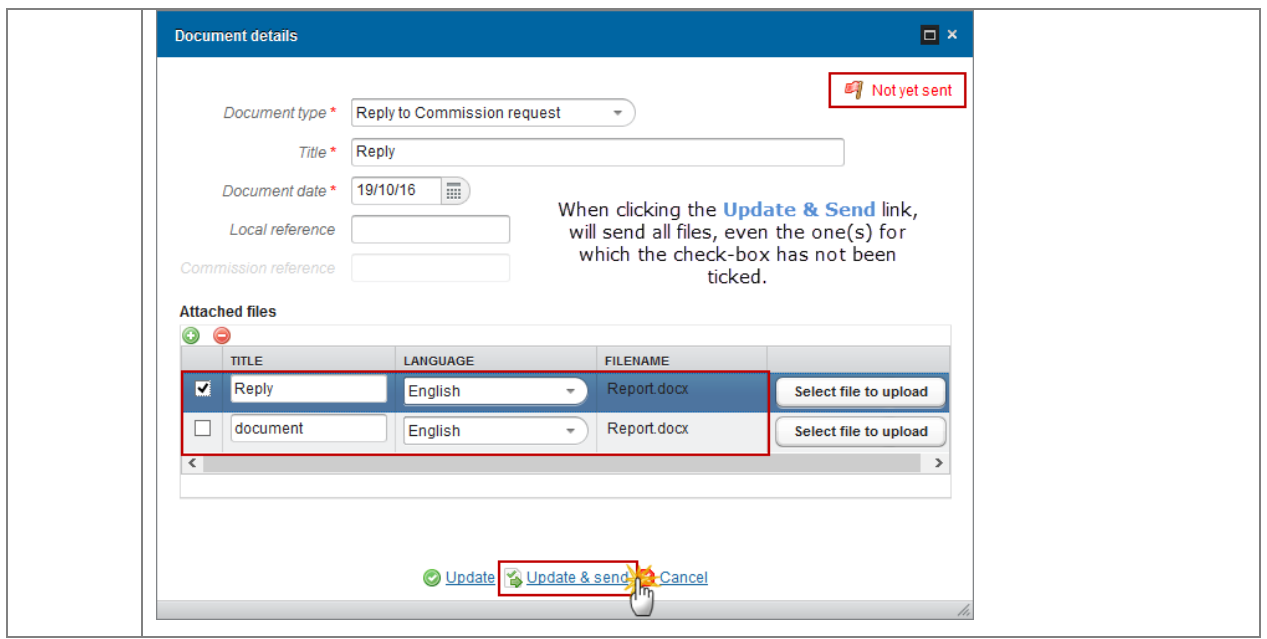

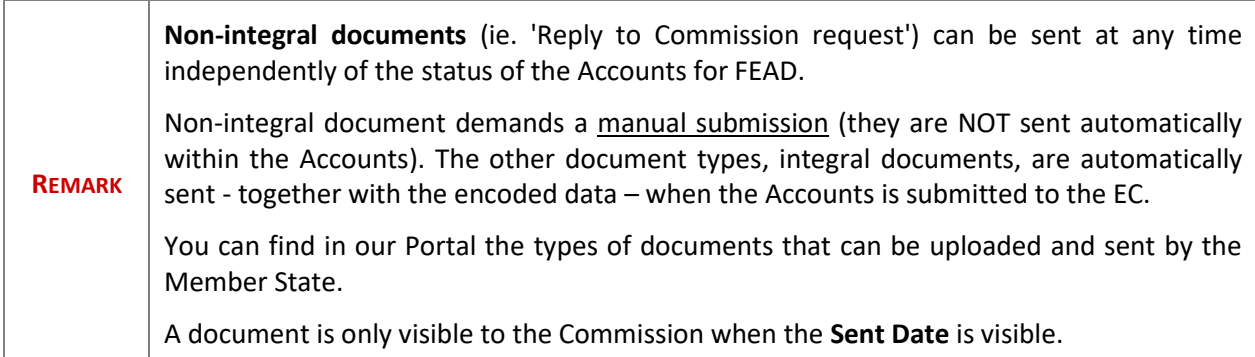

## <span id="page-18-0"></span>**Deletion of an unsent document**

**1.** Select a row **(1)** of a previously uploaded document and click on the **REMOVE** button **(2)** to delete the document and associated attachments.

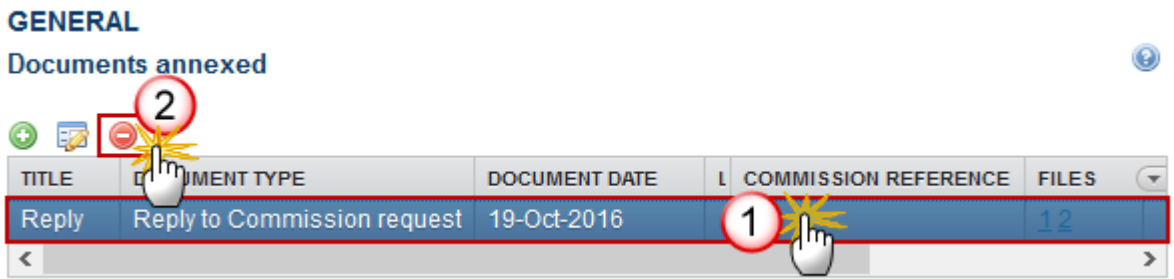

#### A confirmation window appears:

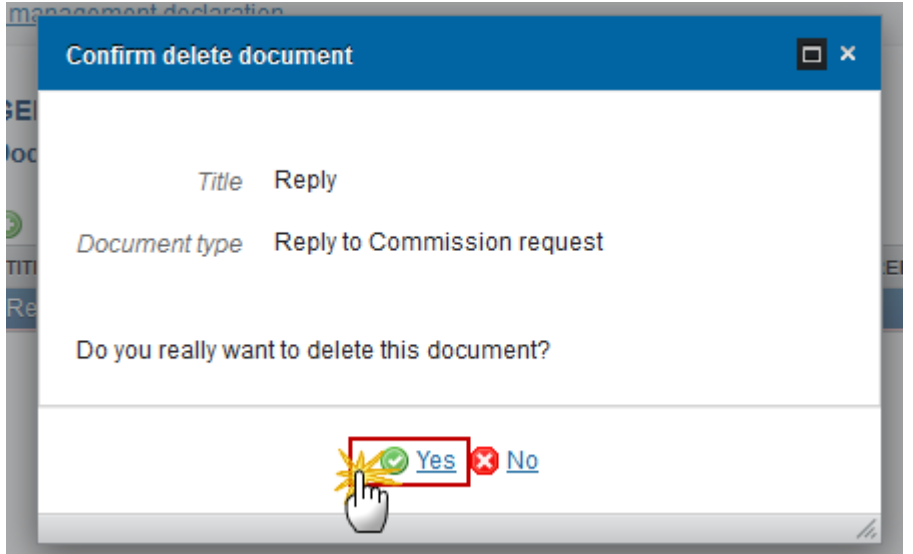

**2.** Click on **Yes** to confirm deletion. Click on **No** to return to the Accounts FEAD documents.

## <span id="page-19-0"></span>**Hiding a sent document**

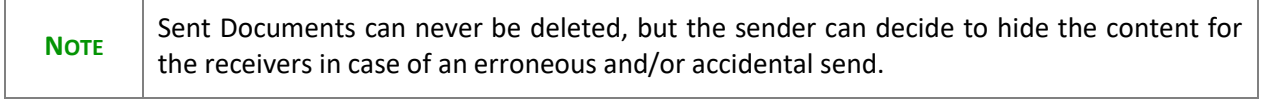

**1.** Select a row **(1)** of a previously sent document and click on the Edit button **(2)** to hide the document and associated attachments.

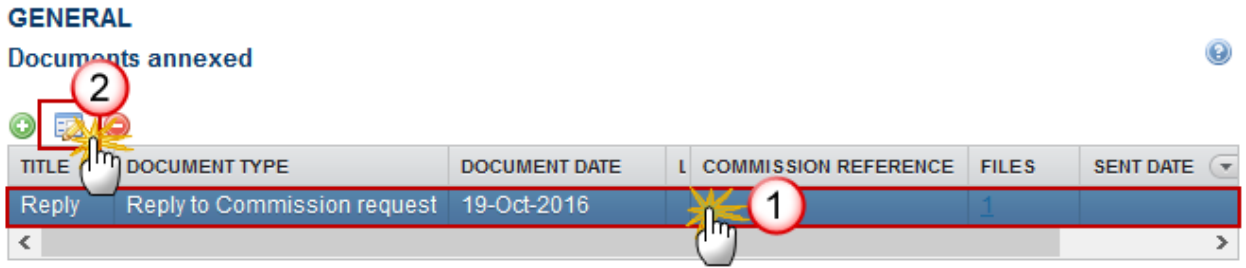

**2.** Select the **HIDE CONTENT (1)** option and click on **Update (2)** to hide the document.

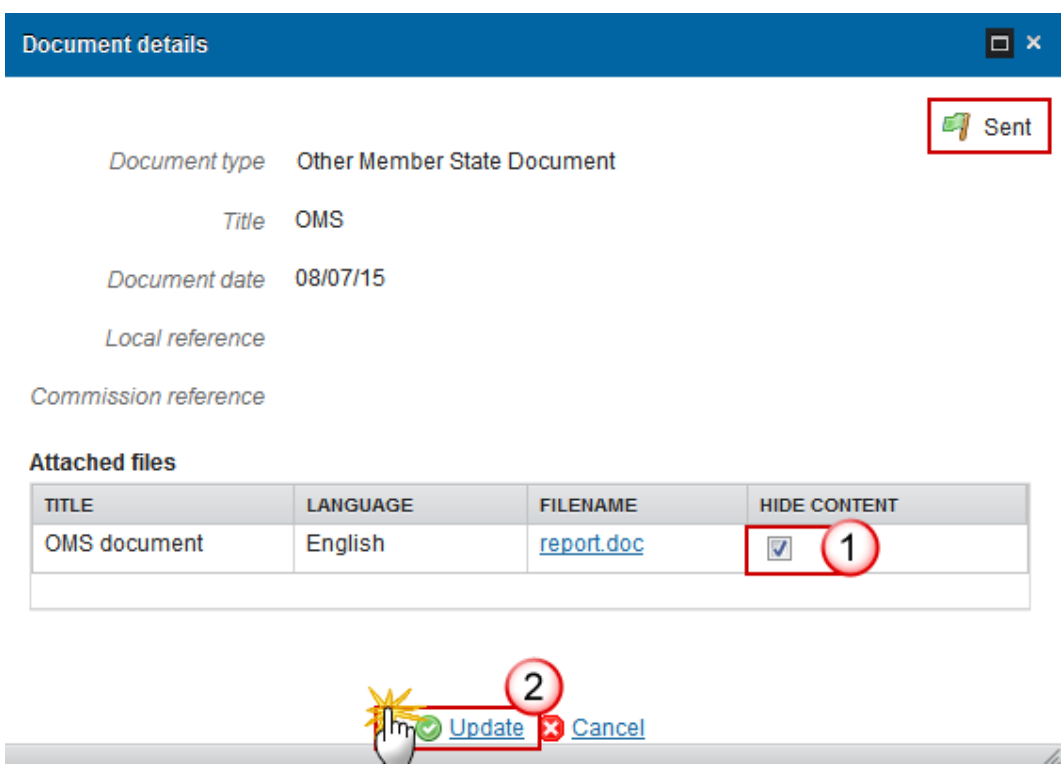

## <span id="page-20-0"></span>*Observations*

This section is used to provide any relevant information to the Accounts for FEAD. It can be used as a type of 'chat' between the Member State and Commission.

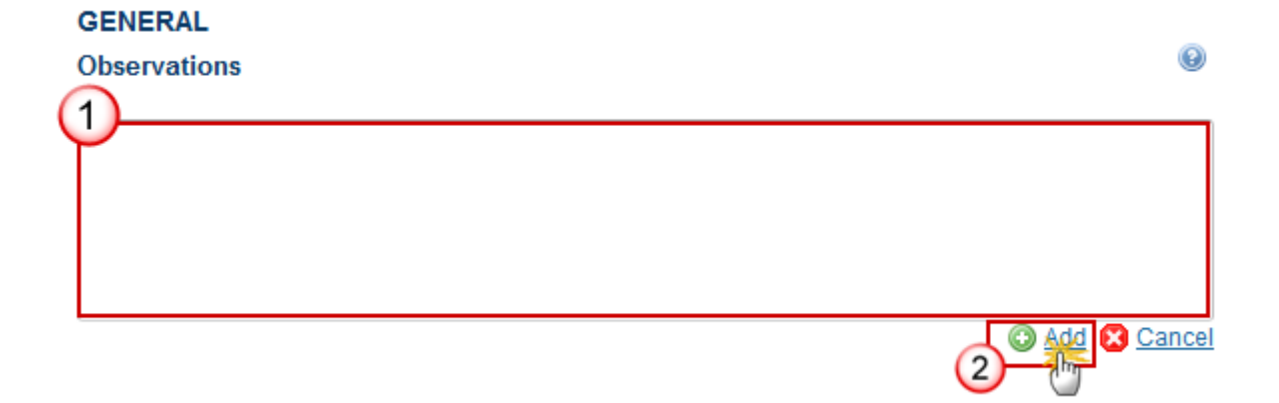

**1.** Enter the following:

**(1)** Enter an observation.

All users who have Read and Observation permission on the Accounts for FEAD will be able to send an Observation and participate in the conversation.

**(2)** Click on **Add** to save the information.

All Observations are kept against the specific version of the Account for FEAD.

## <span id="page-21-0"></span>**Accounts**

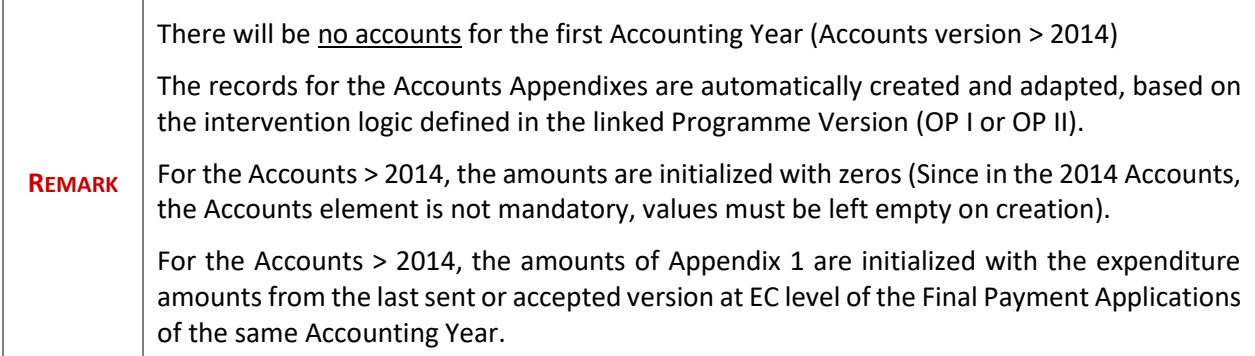

## <span id="page-21-1"></span>*Appendix 1*

### **Amounts entered into the accounting systems of the Certifying Authority - (Article 49(1)(a) of Regulation (EU) No 223/2014)**

**1.** Clicking on the **EDIT** button **b** of the Appendix 1 will open a pop-up window allowing you to enter the information:

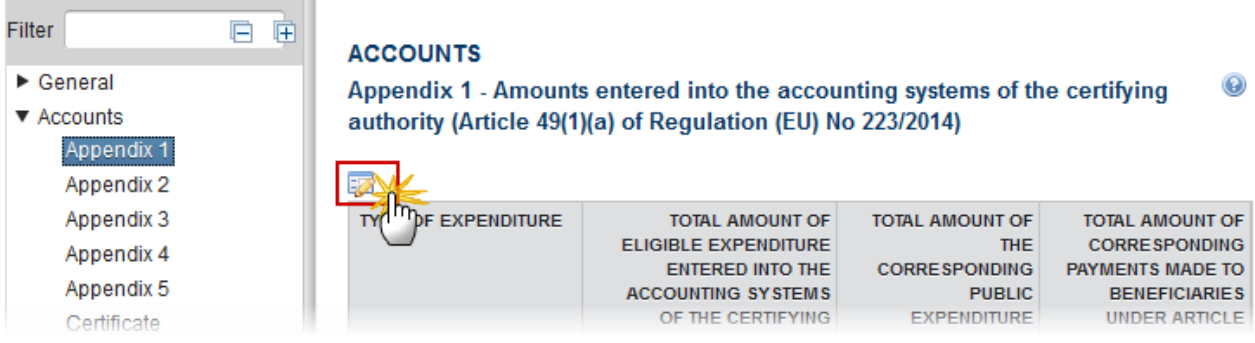

The table becomes editable:

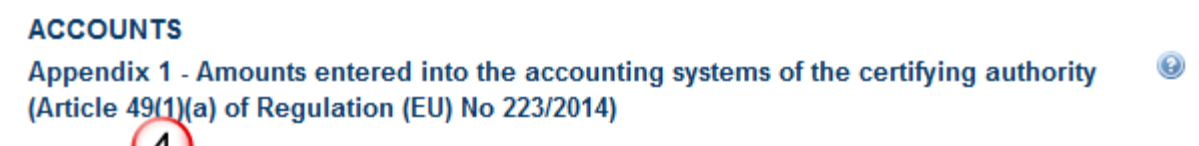

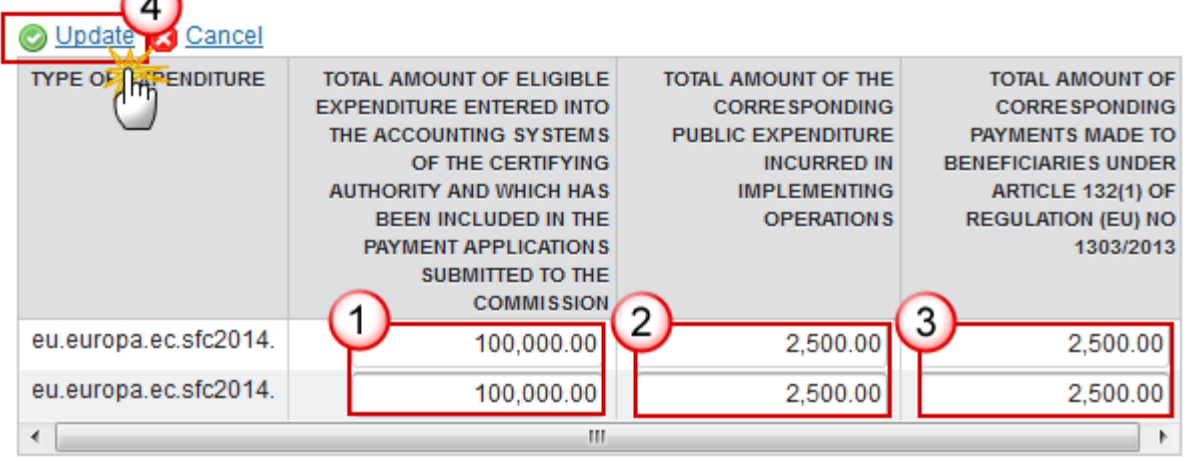

- **2.** Enter the following information:
- **(1)** Enter the *total amounts of eligible expenditure entered into the accounting systems*
- **(2)** Enter the *total amounts of the corresponding public expenditure incurred in implementing operations*
- **(3)** Enter the *total amounts of corresponding payments made to beneficiaries*

**(4)** Click on the **Update** link to confirm and save the information

## <span id="page-23-0"></span>*Appendix 2*

### **Amounts withdrawn and recovered during the accounting year — Article 49(1)(b) of Regulation (EU) No 223/2014)**

**1.** Clicking on the EDIT button **Fig.** of the Appendix 2 will open a pop-up window allowing you to enter the amounts.

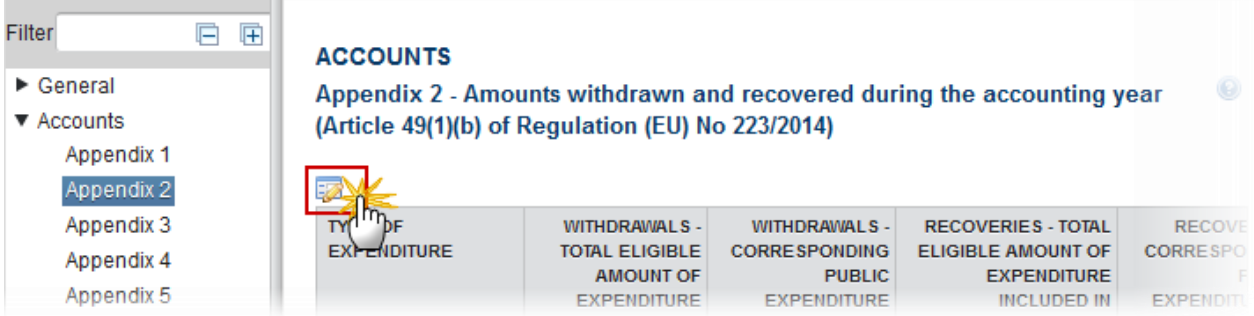

The table becomes editable:

#### **EMFF**

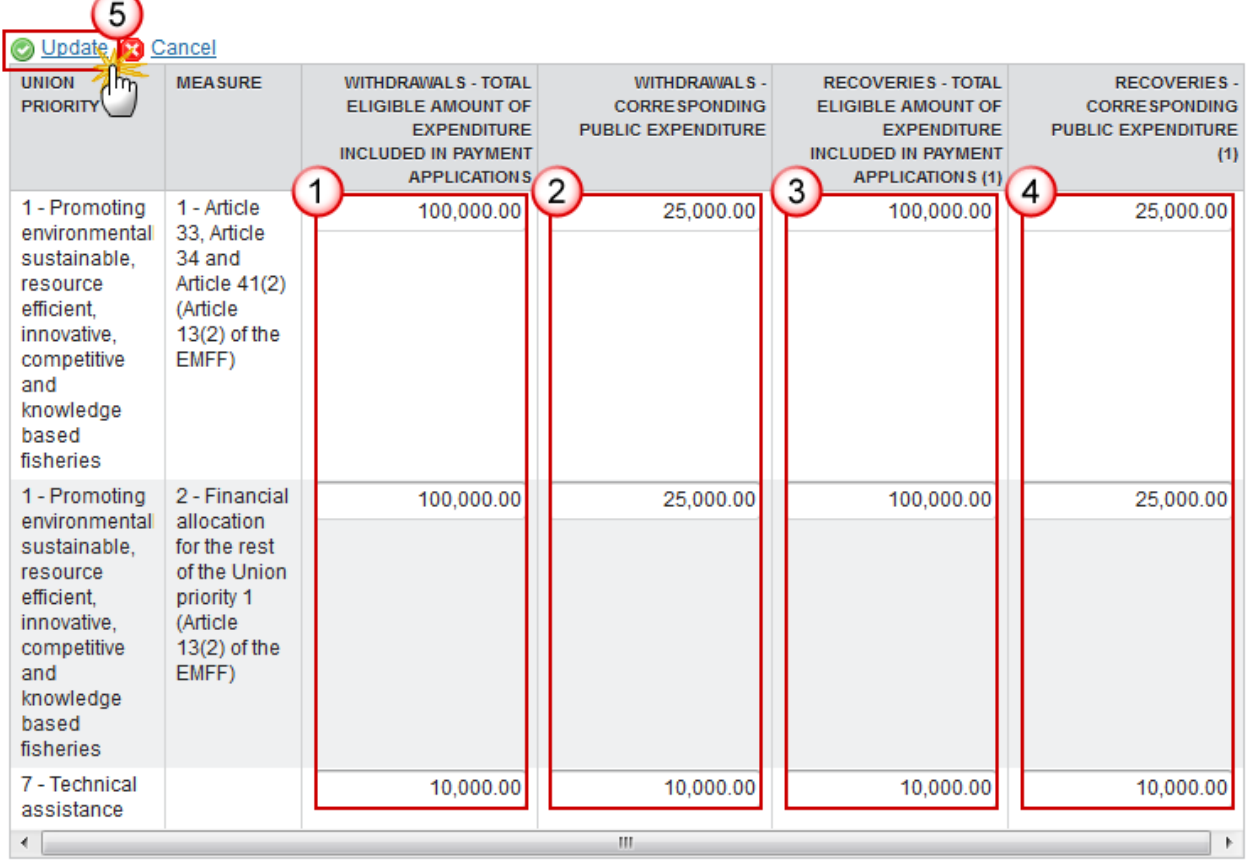

Appendix 2 Amounts withdrawn and recovered during the accounting year - Article 137(1)(b) of Regulation (EU) No 1303/2013

**2.** Enter the following information:

**(1)** Enter the amounts for the *withdrawals total eligible amount of expenditure included in Payment Applications*

**(2)** Enter the amounts for the *withdrawals corresponding Public Expenditure*

**(3)** Enter the amounts for the *recoveries total eligible amount of expenditure included in Payment Applications*

- **(4)** Enter the *recoveries for corresponding Public Expenditure*
- **(5)** Click on the **Update** link to confirm and save the information
- **3.** Clicking on the **EDIT** button  $\overline{\mathbf{B}}$  of the Split amounts withdrawn and recovered during the accounting **year** will open a pop-up window allowing you to enter the amounts.

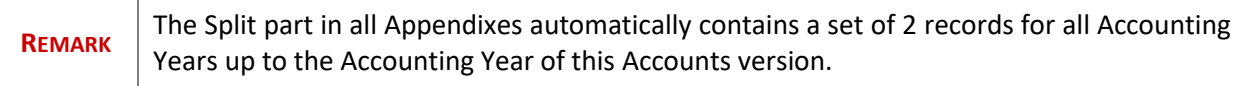

 $\circledcirc$ 

Split of amounts withdrawn and recovered during the accounting year by accounting year of declaration of the corresponding expenditure

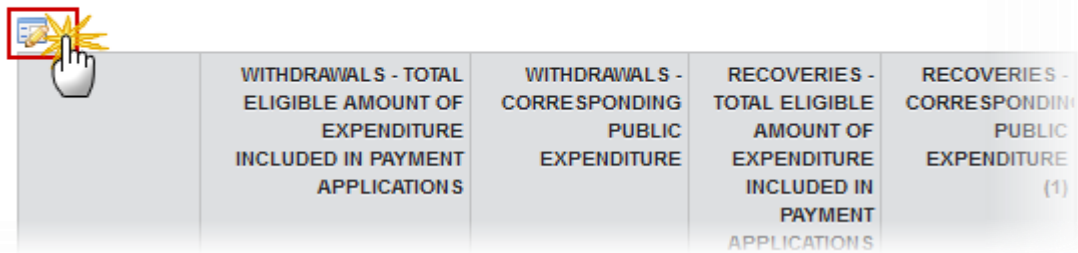

The table becomes editable:

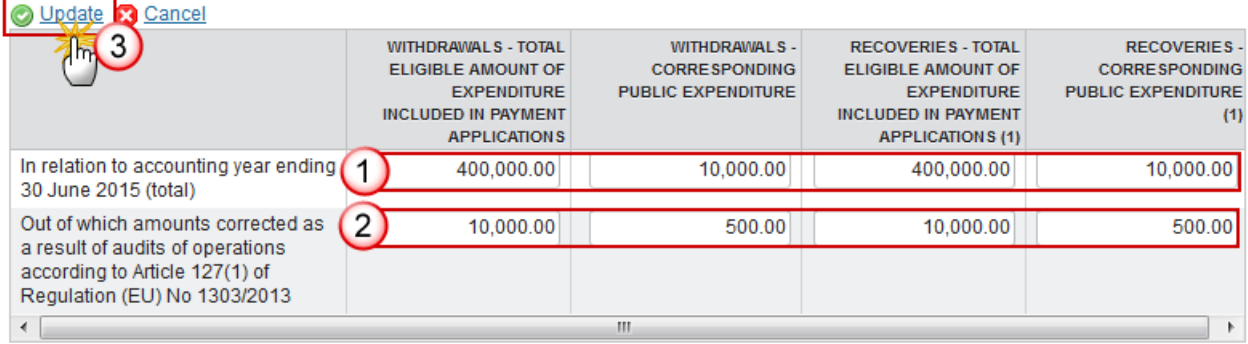

(1) Excluding recoveries made under Article 71 of Regulation (EU) No 1303/2013 (see Appendix 4).

**4.** Enter the following information:

**(1)** Enter the amounts for the Withdrawals and the Recoveries *in relation to accounting year ending 30 June 2015 (total).*

**(2)** Enter the amounts for the Withdrawals and the Recoveries *out of which amounts corrected as a result of audits of operations.*

**(3)** Click on the **Update** link to confirm and save the information

### <span id="page-25-0"></span>*Appendix 3*

**Amounts to be recovered as at the end of the accounting year — Article 49(1)(b) of Regulation (EU) No 223/2014.**

**1.** Clicking on the **EDIT** button **Fig.** of the Appendix 3 will open a pop-up window allowing you to enter the amounts.

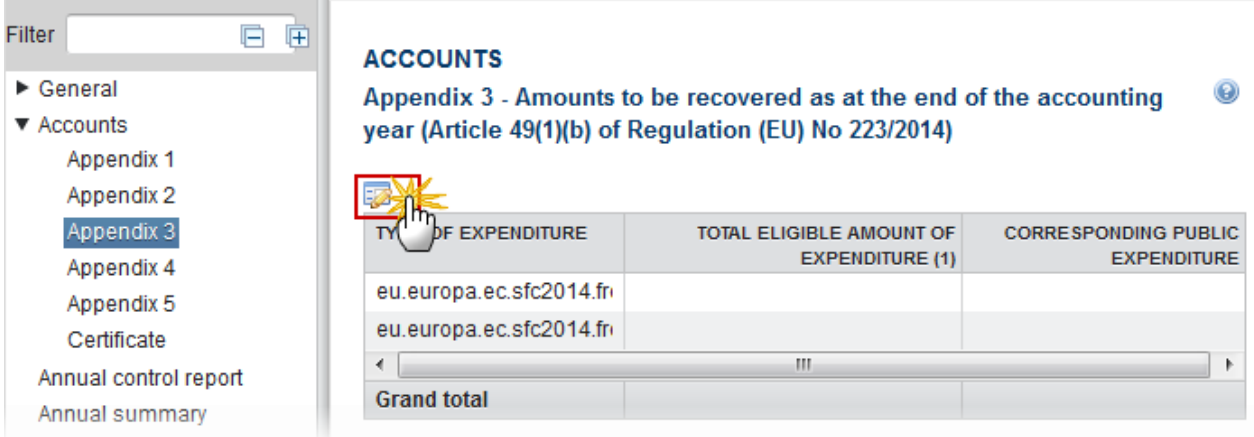

#### The table becomes editable:

### **ACCOUNTS**

#### $\odot$ Appendix 3 - Amounts to be recovered as at the end of the accounting year (Article 4941)(b) of Regulation (EU) No 223/2014)

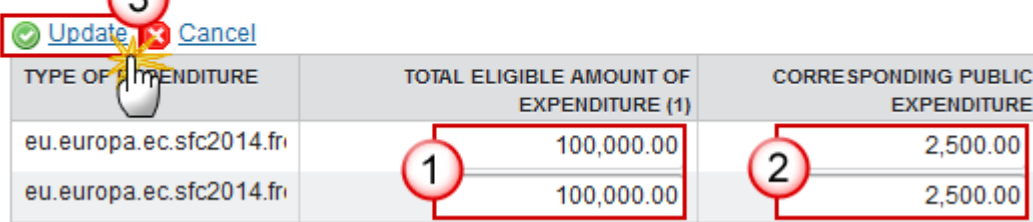

- **2.** Enter the following information:
- **(1)** Enter the amounts of *total eligible amount of expenditure*
- **(2)** Enter the amounts of *corresponding public expenditure*
- **(3)** Click on the **Update** link to confirm and save the information
- **3.** Clicking on the **EDIT** button of the **Split of amounts to be recovered as at the end of the accounting year by accounting year of declaration of the corresponding expenditure** will open a popup window allowing you to enter the amounts.

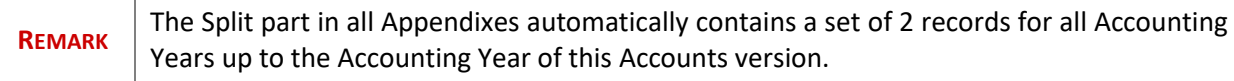

Split of amounts to be recovered as at the end of the accounting year by accounting year of declaration of the corresponding expenditure

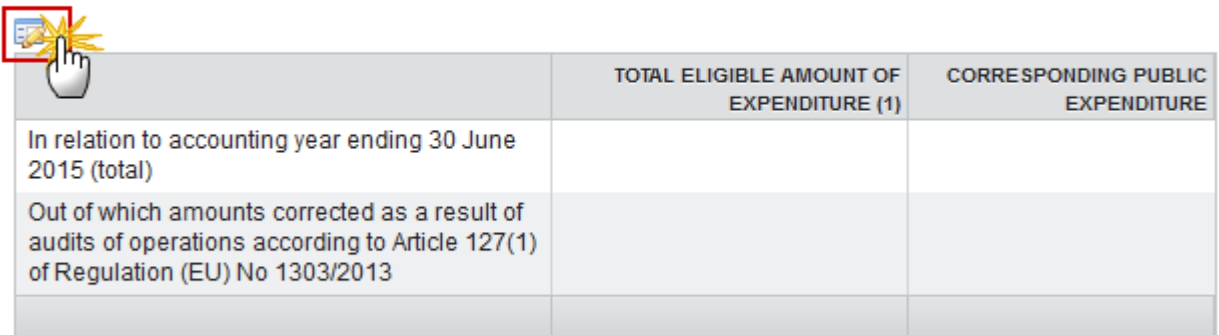

(1) Including expenditure to be recovered under Article 71 of Regulation (EU) No 1303/2013.

#### The table becomes editable:

Split of amounts to be recovered as at the end of the accounting year by accounting year of declaration of the corresponding expenditure

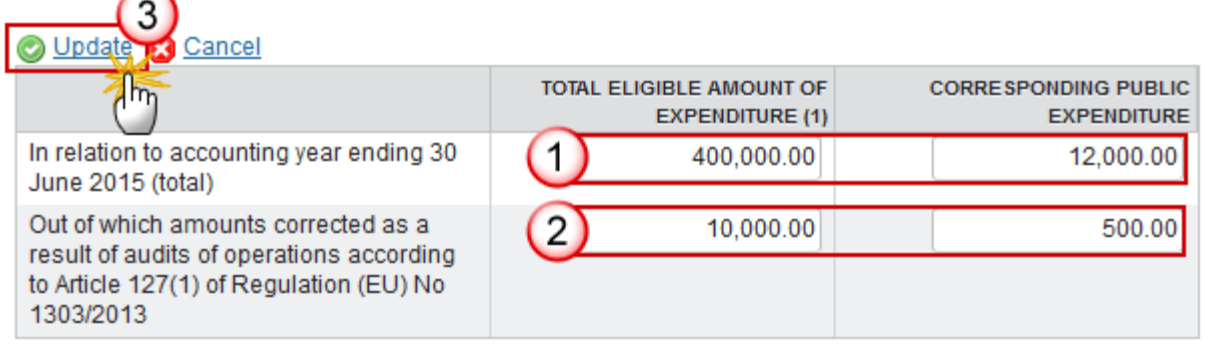

(1) Including expenditure to be recovered under Article 71 of Regulation (EU) No 1303/2013.

- **4.** Enter the following information:
- **(1)** Enter the amounts of expenditure *in relation to accounting year ending 30 June 2015 (total)*
- **(2)** Enter the amounts of expenditure *out of which amounts corrected as a result of audits of operations*

**(3)** Click on the **Update** link to confirm and save the information

### <span id="page-28-0"></span>*Appendix 4*

**Recoveries effected pursuant to Article 71 of Regulation (EU) No 1303/2013 during the accounting year — Article 137(1)(b) of Regulation (EU) No 1303/2013**.

**1.** Clicking on the EDIT button **Fig.** of the Appendix 4 will open a pop-up window allowing you to enter the amounts.

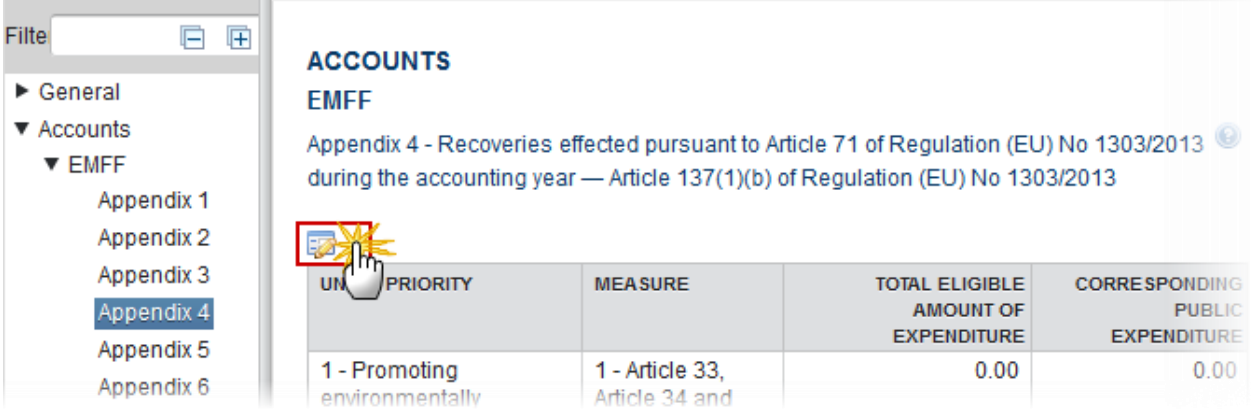

The table becomes editable:

### **ACCOUNTS**

#### **EMFF**

Appendix 4 - Recoveries effected pursuant to Article 71 of Regulation (EU) No 1303/2013 during the accounting year - Article 137(1)(b) of Regulation (EU) No 1303/2013

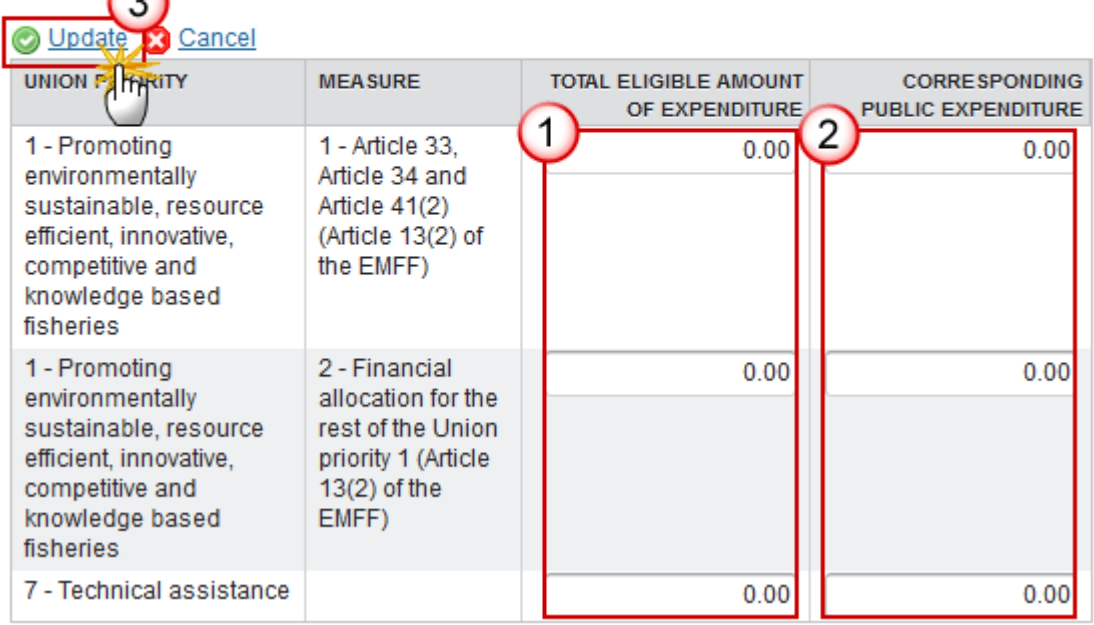

- **2.** Enter the following information:
- **(1)** Enter the *total eligible amount of expenditure* for the Union Priorities
- **(2)** Enter the *corresponding public expenditure* for the Union Priorities
- **(3)** Click on the **Update** link to confirm and save the information
- **3.** Clicking on the EDIT button  $\frac{1}{2}$  of the Split of amounts recovered during the accounting year by **accounting year of declaration of the corresponding expenditure** will open a pop-up window allowing you to enter the amounts.

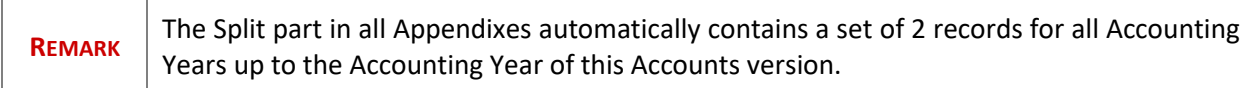

Split of amounts recovered during the accounting year by accounting year of declaration of the corresponding expenditure

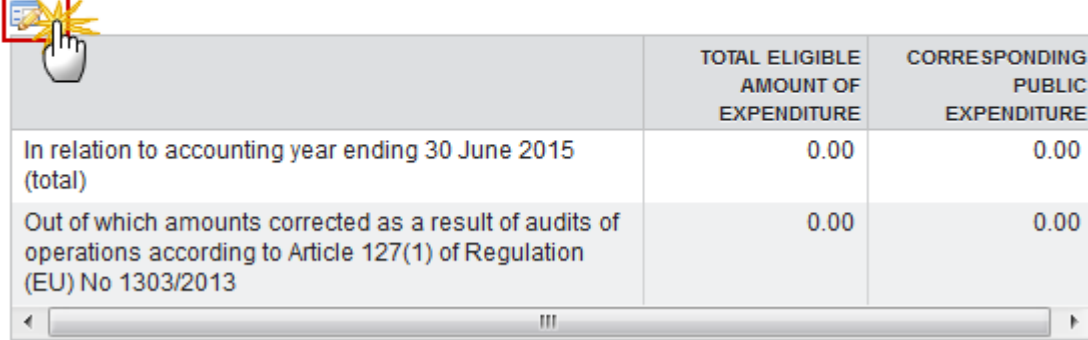

The table becomes editable:

Split of amounts recovered during the accounting year by accounting year of declaration of the corresponding expenditure

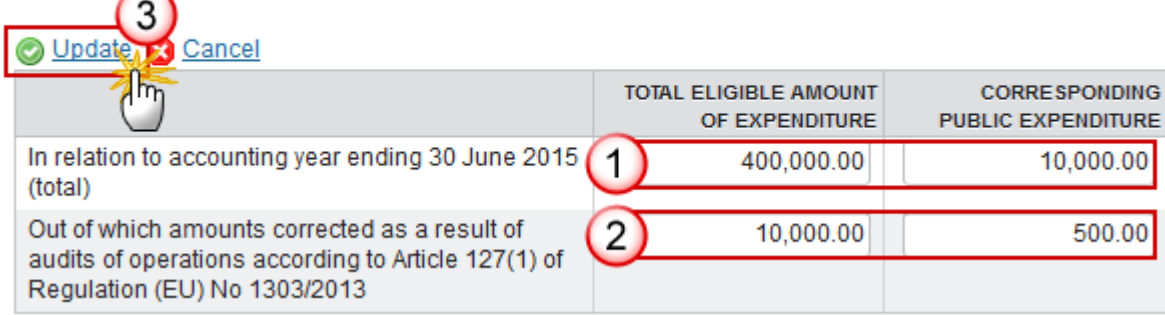

**4.** Enter the following information:

**(1)** Enter the *total and corresponding eligible amount of expenditure in relation to accounting year ending 30 June 2015 (total)*

**(2)** Enter the *total and corresponding public expenditure out of which amounts corrected as a result of audits of operations*

**(3)** Click on the **Update** link to confirm and save the information

### <span id="page-30-0"></span>*Appendix 5*

**Reconciliation of expenditure (Article 49(1)(c) of Regulation (EU) No 223/2014)**

**1.** Clicking on the **EDIT** button **Fig.** of the Appendix 5 will open a pop-up window allowing you to enter the amounts.

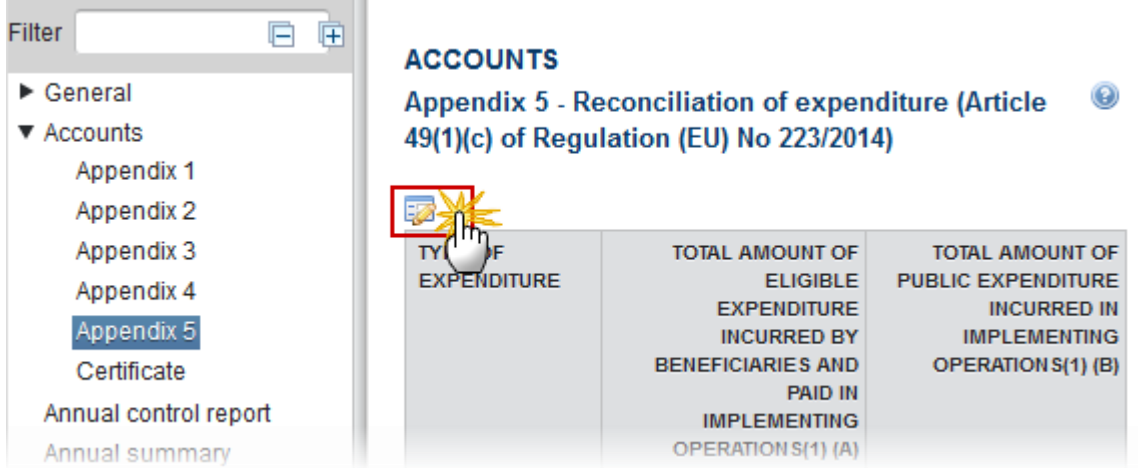

#### The table becomes editable:

### **ACCOUNTS EMFF**

Appendix 5 - Irrecoverable amounts as at the end of the accounting year - Article 137(1)(b) of Regulation (EU) No  $\odot$  $1303/2012$ 

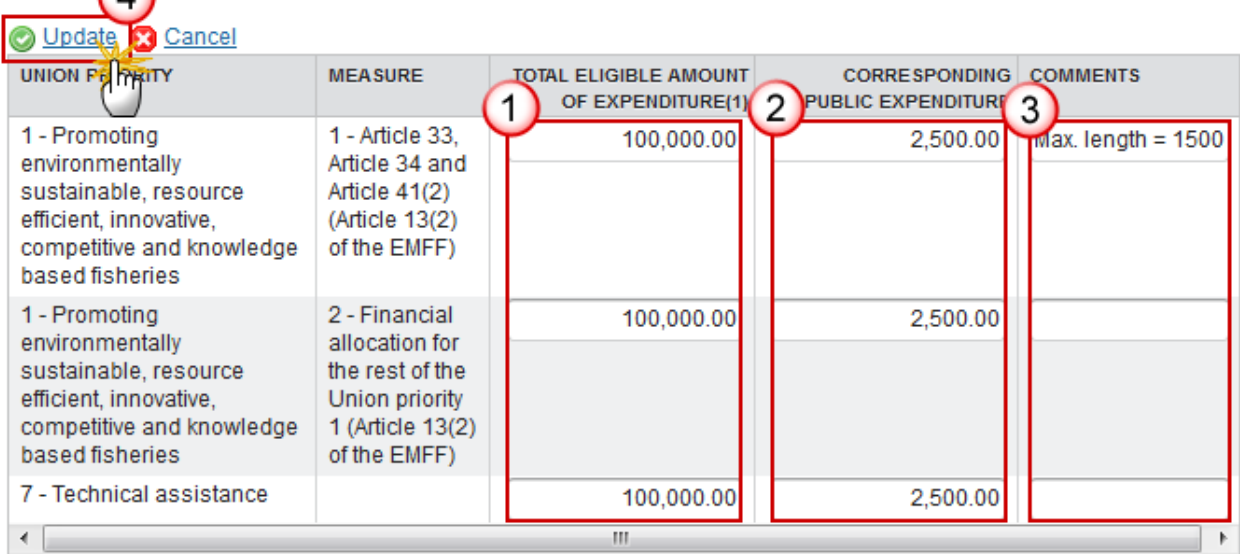

(1) Including irrecoverable public expenditure under Article 71 of Regulation (EU) No 1303/2013.

- **2.** Enter the following information:
- **(1)** Enter the *total eligible amount of expenditure* for the Union Priorities
- **(2)** Enter the *corresponding public expenditure* for the Union Priorities
- **(3)** Enter the *comments*
- **(4)** Click on the **Update** link to confirm and save the information

### <span id="page-32-0"></span>*Certificate*

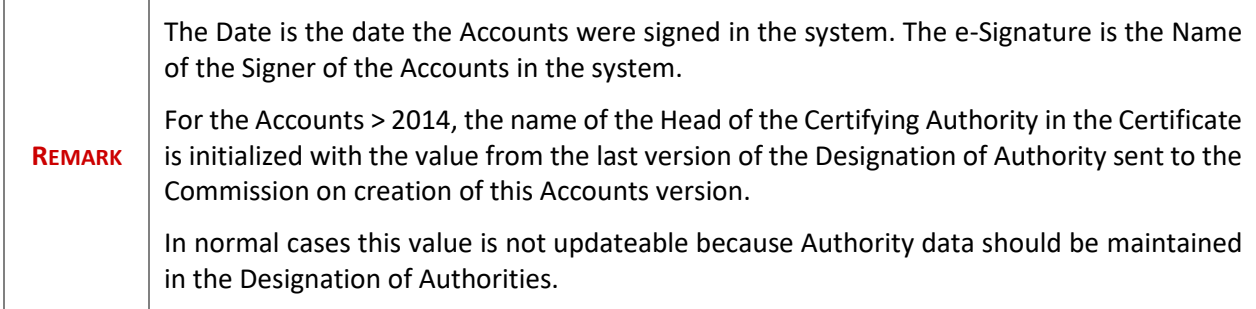

**1.** Clicking on the **EDIT** button **of the Certificate will open a pop-up window allowing you to enter** the name.

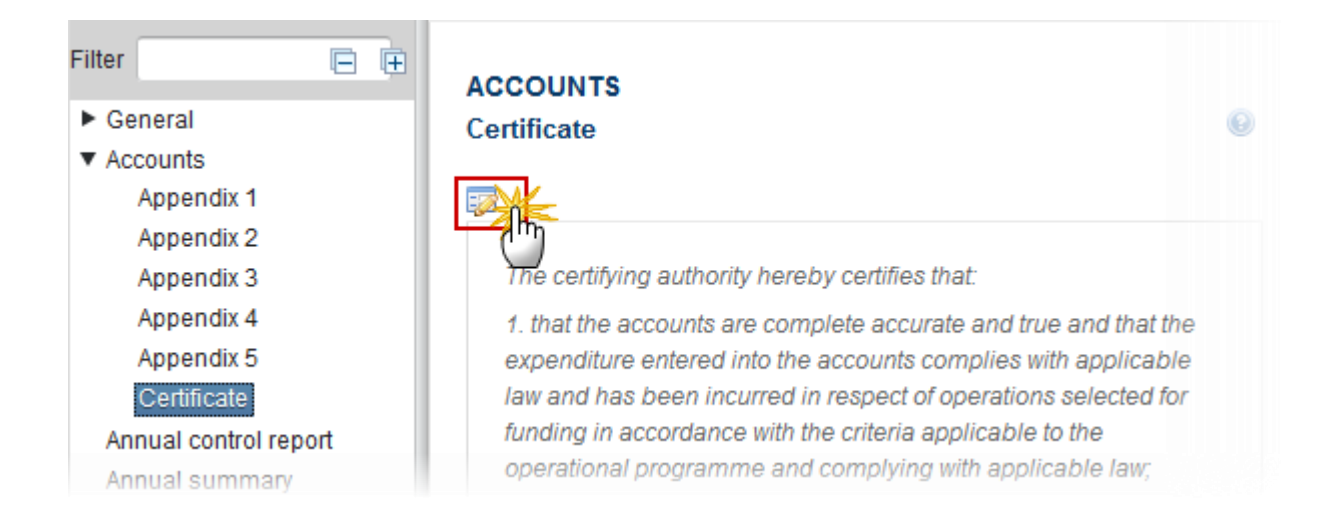

### The Edit Details pop-up window appears:

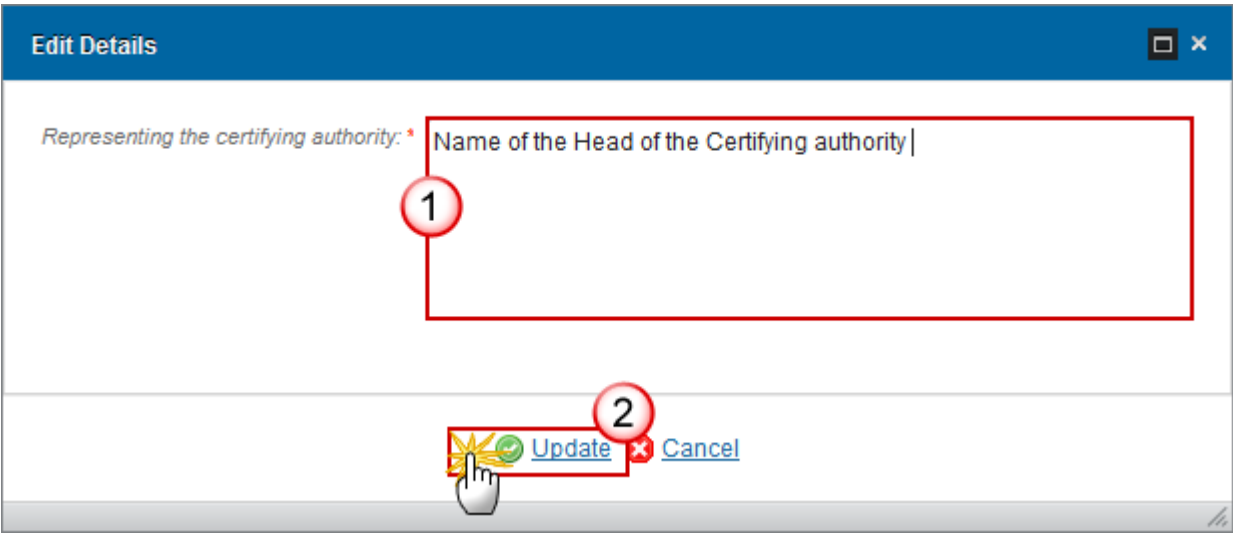

- **2.** Enter the following information:
- **(1)** Enter the *name of the certifying authority*
- **(2)** Click on the **Update** link to save the information

# <span id="page-33-0"></span>**Annual Control Report**

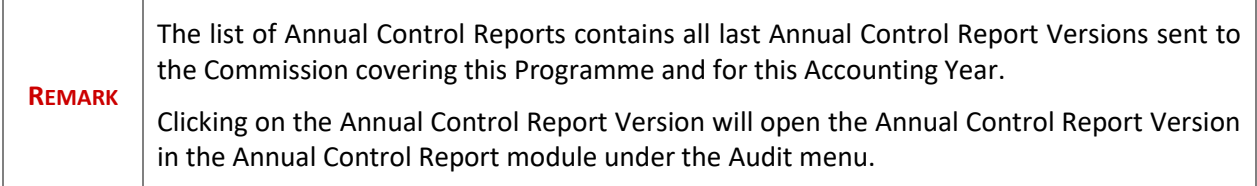

**1.** Clicking on the Annual Control Report **EDIT** button will open the edit details screen allowing you to select an Annual Control Report Version.

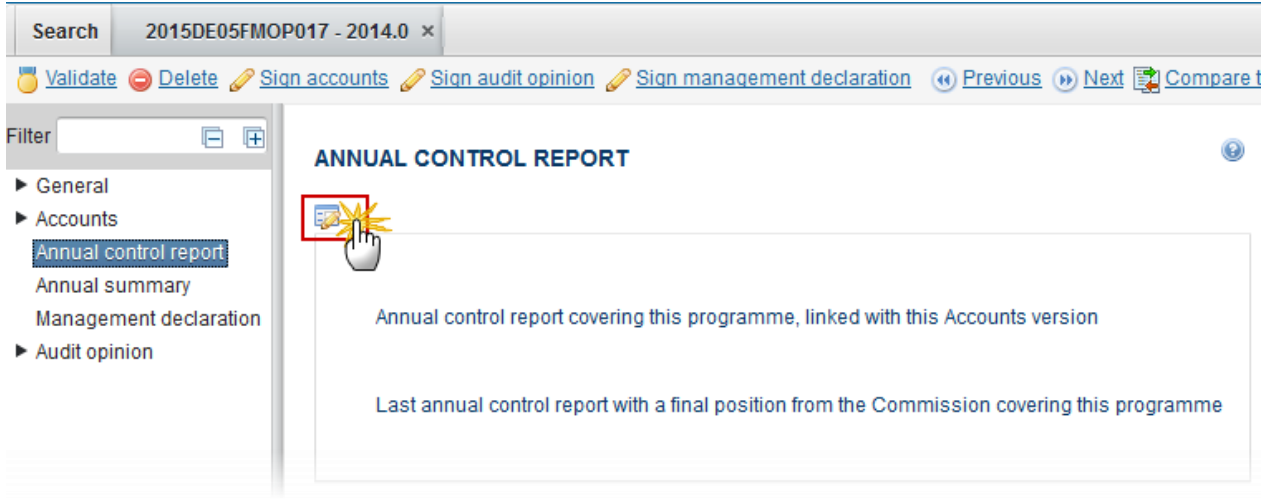

The Edit details pop-up window appears:

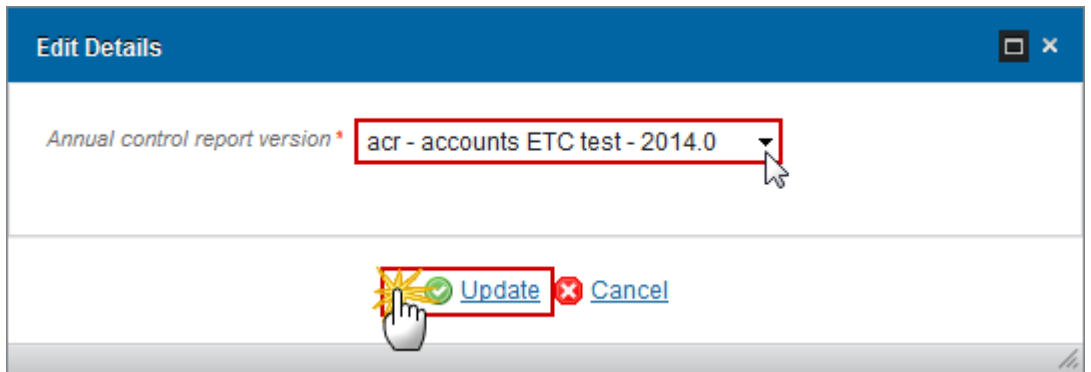

- **2.** Enter the following information:
- **(1)** Select the *Annual Control Report Version*

The list of Annual Control Reports contains all last Annual Control Report Versions sent to the Commission covering this Programme and for this Accounting Year.

**(2)** Click on **Update** to save the information

# <span id="page-34-0"></span>**Annual Summary**

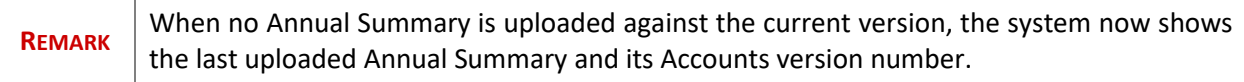

1. Clicking on the ADD button will open the document details screen allowing you to enter the Annual Summary document.

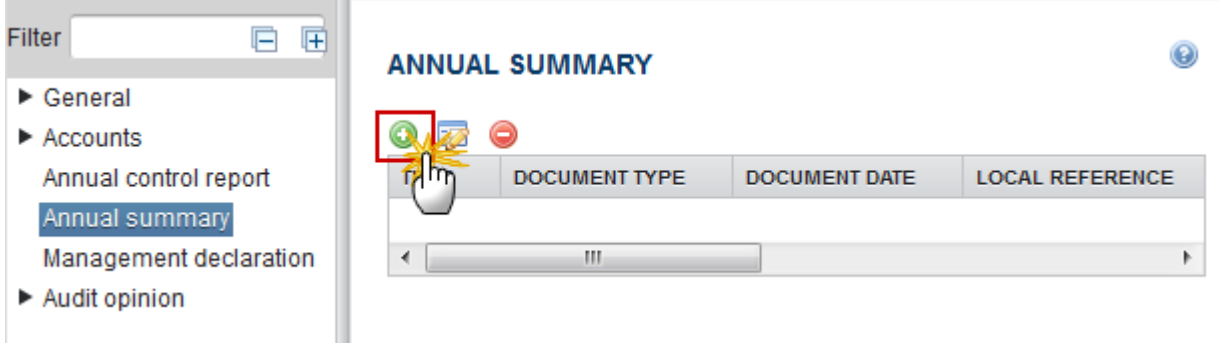

The Edit details pop-up window appears:

![](_page_35_Picture_33.jpeg)

**2.** Enter the following information:

- **(1)** Select the *Annual Summary document type*
- **(2)** Enter a *Title* for your Annual Summary Document
- **(3)** Enter a *Document Date*
- **(4)** Click on the ADD button **the add** a new attachment
	- You can add multiple attachments by clicking on the **ADD** button
	- You can remove unwanted attachments by selecting the attachment and clicking on the **REMOVE** button
- **(5)** Enter a *Title* for your attachment.
- **(6)** Select the *Language* of the document.
- **(7)** Select the *file* to upload.
- **(8)** Click on **Update** to save the information

## <span id="page-36-0"></span>**Management Declaration**

![](_page_36_Picture_146.jpeg)

**1.** Clicking on the **EDIT** button **in the Management Declaration will open a pop-up window allowing** you to enter the name.

![](_page_37_Picture_0.jpeg)

#### The Edit details pop-up window appears:

![](_page_37_Picture_65.jpeg)

- **2.** Enter the following information:
- **(1)** Enter the *name of the Managing Authority*
- **(2)** Click on the **Update** link to save the information

![](_page_37_Picture_66.jpeg)

## <span id="page-37-0"></span>**Audit Opinion**

![](_page_38_Picture_90.jpeg)

### <span id="page-38-0"></span>*Introduction*

![](_page_38_Picture_91.jpeg)

**1.** Clicking on the **EDIT** button **interest of the Introduction will open a pop-up window allowing you to enter** the name of the Authority.

![](_page_38_Figure_4.jpeg)

The Edit details pop-up window appears:

![](_page_39_Picture_83.jpeg)

- **2.** Enter the following information:
- **(1)** Enter the *Audit Authority*
- **(2)** Click on the **Update** link to save the information

![](_page_39_Picture_84.jpeg)

## <span id="page-39-0"></span>*Responsibilities*

![](_page_39_Picture_85.jpeg)

1. Clicking on the EDIT button will allow you to enter the Managing Authority and Certifying Authority.

![](_page_40_Picture_0.jpeg)

### **AUDIT OPINION**

◉ 2. Responsibilities of the managing and certifying authorities

![](_page_40_Picture_3.jpeg)

, designated as the managing authority of the programme, and the \_\_ designated as the certifying authority of the programme, are responsible to ensure a proper functioning of the management and control system in regard to the functions established by the Articles 125 and 126 of Regulation (EU) No 1303/2013

In particular, it is responsibility of the \_\_\_\_\_, designated as the certifying authority of the programme, to draw up the accounts (in accordance with

#### The Edit details pop-up window appears:

![](_page_40_Picture_100.jpeg)

- **2.** Enter the following information:
- **(1)** Enter the *Managing Authority*
- **(2)** Enter the *Certifying Authority*
- **(3)** Click on the **Update** link to save the information

### <span id="page-40-0"></span>*Scope limitation*

**1.** Clicking on the **EDIT** button will allow you to enter the Scope limitation.

![](_page_41_Figure_0.jpeg)

The Edit details pop-up window appears:

![](_page_41_Picture_72.jpeg)

- **2.** Enter the following information:
- **(1)** Select no limitations
- By default no limitations is selected
- **(2)** Click on the **Update** link to save the information

When *the audit was limited by the following factors* is selected **(1)**, there is a mandatory description box where you have to enter a description **(2)**. Click on the **Update** link to save the information **(3)**.

![](_page_42_Picture_47.jpeg)

## <span id="page-42-0"></span>*Opinion*

**1.** Clicking on the **EDIT** button **EX** will allow you to select the opinion.

![](_page_42_Picture_3.jpeg)

The Edit Details pop-up window appears:

The system will ask you to select an Opinion on audit opinion, you can choose between *Unqualified, Qualified, Adverse* and *Disclaimer of Opinion.*

![](_page_43_Picture_62.jpeg)

#### - **Unqualified**

![](_page_43_Picture_3.jpeg)

- **1.** Enter the following information:
- **(1)** Select the *Unqualified* option
- **(2)** Click on the **Update** link to save the information

#### - **Qualified**

![](_page_44_Picture_43.jpeg)

![](_page_44_Picture_44.jpeg)

- **1.** Enter the following information:
- **(1)** Select the *qualified* option

**(2)** Select Yes/No. If yes, enter the description *in relation to material matters related to the accounts*

**(3)** Select Yes/No. If yes, enter the description *in relation to material matters related to the legality and regularity of the expenditure in the accounts for which reimbursement has been requested from the Commission.*

**(4)** Select Yes/No. If yes, enter the description *in relation to material matters related to the functioning of the management and control system.*

**(5)** Select the *impact*

Choose from '*Limited*' or '*Significant*'

**(6)** Enter the *amount for the impact corresponds to (€)*

**(7)** Enter the *amount for the union contribution affected (€)*

**(8)** Select yes or no for the question if *the audit work carried out puts in doubt the assertions made in the management declaration?*

**(9)** Enter the text for the *aspects leading to this conclusion*

The aspects texts are only enabled and become mandatory when the answer to their question is "Yes".

**(10)** Click on the **Update** link to save the information

- **Adverse**

![](_page_46_Picture_30.jpeg)

### **1.** Enter the following information:

**(1)** Select the *adverse* option

**(2)** Select yes or no to the question *the accounts give a true and fair view, as established by Article 29(5) of Regulation (EU) No 480/2014?*

**(3)** Select yes or no to the question *the expenditure in the accounts for which reimbursement has been requested from the Commission is legal and regular?*

**(4)** Select yes or no to the question *the management and control system put in place functions properly?*

**(5)** Enter the description *in relation to material matters related to the legality and regularity of the expenditure in the accounts for which reimbursement has been requested from the Commission.*

**(6)** Enter the description *in relation to material matters related to the functioning of the management and control system.*

**(7)** Enter the description *in relation to material matters related to the functioning of the management and control system.*

**(8)** Enter the description for *the audit work carried out puts in doubt the assertions made in the management declaration for the following aspects.*

**(9)** Click on the **Update** link to save the information

![](_page_47_Picture_94.jpeg)

#### - **Disclaimer of opinion**

![](_page_47_Picture_95.jpeg)

- **1.** Enter the following information:
- **(1)** Select the *Disclaimer of opinion* option
- **(2)** Enter a *Justification*
- **(3)** Click on the **Update** link to save the information

### <span id="page-48-0"></span>*Emphasis of matter*

**1.** Clicking on the **EDIT** button **EX** will allow you to enter the description for the emphasis of matter.

![](_page_48_Picture_6.jpeg)

The Edit Details pop-up window appears:

![](_page_49_Picture_61.jpeg)

- **2.** Enter the following information:
- **(1)** Enter a description
- **(2)** Click on the **Update** link to save the information

# <span id="page-49-0"></span>**Validate the Accounts (FEAD)**

![](_page_49_Picture_62.jpeg)

**1.** Click on the **Validate** link to validate the Accounts for FEAD.

![](_page_50_Picture_120.jpeg)

![](_page_50_Picture_121.jpeg)

The system validates the following information:

![](_page_50_Picture_122.jpeg)

![](_page_51_Picture_166.jpeg)

![](_page_52_Picture_185.jpeg)

![](_page_53_Picture_230.jpeg)

![](_page_54_Picture_116.jpeg)

After all errors have been resolved the status of the Accounts for IGJ/ETC becomes **READY TO SEND**.

An example of a validation window:

![](_page_55_Picture_94.jpeg)

# <span id="page-55-0"></span>**Send the Accounts (FEAD)**

![](_page_55_Picture_95.jpeg)

**1.** Click on the **Send** link to send the Accounts to the Commission or to an upper Node.

![](_page_56_Picture_58.jpeg)

The system will ask you to confirm the send action:

![](_page_56_Picture_2.jpeg)

![](_page_56_Picture_3.jpeg)

- **2.** Click on **Yes** to confirm or click on **No** to return to the Accounts.
- **3.** The Sending of information by a Member State to the Commission should be electronically signed in accordance with **Directive 1999/93/EC.**

Sending of the different objects is generating a snapshot document and after the sending an acknowledge document is generated by the European Commission.

This acknowledge document is signed but the Member State was not signing the snapshot document. The EU Login now provides a functionality of signing without forcing the user to have a certificate. The action to sign will only be triggered when sending to the European Commission:

![](_page_57_Picture_43.jpeg)

**(1)** Enter your SFC2014 Password **(2)** Click on the 'Sign' button

The status of the Accounts is set to **SENT**.

**REMARK** When modifying one of the items of the Accounts, the signature of the signers and the signing dates for Accounts, Management Declaration and Audit Opinion will be removed and a new sign action by the Certifying Authority on the Accounts and one by the Management Authority on the Management Declaration and one by the Audit Authority on the Audit Opinion will have to be performed before sending to the Commission is allowed.

When modifying one of the items of the Management Declaration, the signature of the signers and the signing dates for Management Declaration and Audit Opinion will be removed and a new sign action by the Management Authority on the Management Declaration and one by the Audit Authority on the Audit Opinion will have to be performed before sending to the Commission is allowed.

When modifying one of the items of the Audit Opinion, the signature of the signer and the signing date for the Audit Opinion will be removed and a new sign action by the Audit Authority on the Audit Opinion will have to be performed before sending to the Commission is allowed.

# <span id="page-58-0"></span>**Delete the Accounts (FEAD)**

![](_page_58_Picture_88.jpeg)

**1.** Click on the **Delete** link to remove the Accounts from the system.

![](_page_58_Picture_89.jpeg)

The system will ask you to confirm the delete action:

![](_page_59_Picture_74.jpeg)

**2.** Click on **Yes** to confirm or click on **No** to return to the Accounts.

# <span id="page-59-0"></span>**Agree with EC Proposal by Member State**

![](_page_59_Picture_75.jpeg)

**1.** Click on the **Agree with EC proposal** link to agree with the Commission.

![](_page_60_Picture_53.jpeg)

The system will ask you to confirm the action:

![](_page_60_Picture_54.jpeg)

- **2.** Enter the following information:
- **(1)** Enter the *Title*
- **(2)** Select the *document date*
- **(3)** Click on the Add button **O** to add the attachments

During agreement by the MS, the user must add a document "MS agreement letter on EC proposal" with attachments that will be sent together with the agreement action to the Commission.

- **(4)** Enter the *Title*
- **(5)** Enter the *Language*
- **(6)** Select the *file to upload* from your PC
- **(7)** Click **Yes** to confirm the action and agree with the EC proposal.

On success, the Accounts version status is set to **'EC UNABLE TO ACCEPT ACCOUNTS (MS AGREED)'**.

## <span id="page-61-0"></span>**Disagree with EC Proposal by Member State**

![](_page_61_Picture_108.jpeg)

**1.** Click on the **Disagree with EC proposal** link to disagree with the Commission's proposal.

![](_page_61_Picture_109.jpeg)

The system will ask you to confirm the disagreement:

![](_page_62_Picture_101.jpeg)

- **2.** Enter the following information:
- **(1)** Enter the *Title*
- **(2)** Select the *document date*
- **(3)** Click on the Add button **O** to add the attachments

The user must add a document "MS disagreement letter on EC proposal" with attachments that will be sent together with the disagreement action to the Commission.

- **(4)** Enter the *Title*
- **(5)** Enter the *Language*
- **(6)** Select the *file to upload* from your PC
- **(7)** Click **Yes** to confirm the action and agree with the EC proposal.

On success, the Accounts version status is set to **'EC UNABLE TO ACCEPT ACCOUNTS (MS DISAGREED)'.**

## <span id="page-62-0"></span>**Create a New Version of the Accounts (FEAD)**

**REMARK** It is a must to have the privilege to delete the Accounts, only the user has the role of MS Certifying Authority Update. A New Version of the Accounts can only be created when the last version has the status **'RETURNED FOR MODIFICATION BY EC (INCOMPLETE SUBMISSION)', 'RETURNED FOR CORRECTION BY EC (IMMATERIAL OR CLERICAL ERRORS)'**, '**RETURNED BY EC FOR ACTIONS TO BE TAKEN BY MS'** or '**RETURNED FOR MODIFICATION BY EC'.** The last version of the Accounts is in status **'ACCEPTED BY EC'** or **'ACCEPTED BY EC WITH FOLLOW-UP' OR 'EC UNABLE TO ACCEPT ACCOUNTS (DECISION ADOPTED)'** and at least one Element of the package is set to be modified.

**1.** Click on the **Create New Version** link to create a new version of the Accounts.

![](_page_63_Picture_2.jpeg)

The system will ask you to confirm the creation of a new version:

**Create new version confirmation** 

CCI 2014DE65ISNP010 Version 2014.0

Do you really want to create a new Accounts version based on the returned version ?

![](_page_64_Picture_3.jpeg)

**2.** Click on **Yes** to confirm. Click on **No** to return to the Accounts.

On success, a new version of the Accounts has been created as a copy of the previous version, with a version number (= Accounting year) identical to the previous and a working version number incremented by one. Its status was set to **'OPEN'**.

Only the Elements indicated in the previous version to be modifiable can be edited.

![](_page_64_Picture_7.jpeg)

## <span id="page-64-0"></span>**Sign Accounts**

It is a must to have the privilege to sign the Accounts, **the user has the role of MS Certifying Authority Update**.

![](_page_64_Picture_140.jpeg)

![](_page_65_Picture_41.jpeg)

**1.** Click on the **Sign accounts** link to sign the Accounts.

![](_page_65_Picture_42.jpeg)

The Edit Details pop-up window appears:

![](_page_65_Picture_43.jpeg)

On success, the Accounts Certificate is signed and the user's account name and signing date is logged in the system. The status of the Accounts version is not changed.

![](_page_66_Picture_137.jpeg)

## <span id="page-66-0"></span>**Sign Management Declaration**

It is a must to have the privilege to sign the Management Declaration, **only the user with the role of MS Managing Authority Update can sign it.**

![](_page_66_Picture_138.jpeg)

**1.** Click on the **Sign management declaration** link to sign the Management Declaration.

![](_page_66_Picture_5.jpeg)

The Edit Details pop-up window appears:

![](_page_67_Picture_74.jpeg)

**2.** Click on **Yes** to confirm. Click on **No** to return to the Accounts.

On success, the Management Declaration is signed and the user's account name and signing date is logged in the system. The status of the Accounts version is not changed.

![](_page_67_Picture_75.jpeg)

## <span id="page-67-0"></span>**Sign Audit Opinion**

It is a must to have the privilege to sign the Audit Opinion, **only the user with the role of MS Audit Authority Update can sign it.**

![](_page_68_Picture_95.jpeg)

**1.** Click on the **Sign audit opinion** link to sign the Audit Opinion.

![](_page_68_Picture_2.jpeg)

The Edit Details pop-up window appears:

![](_page_68_Picture_96.jpeg)

**2.** Click on **Yes** to confirm. Click on **No** to return to the Accounts.

On success, the Audit Opinion is signed and the user's account name and signing date is logged in the system. The status of the Accounts version is not changed.

![](_page_69_Picture_42.jpeg)